#### ⼀般演題オンデマンド発表の演者の皆様へ

- 1. ご発表データ登録について
	- 1)データ登録期間

2023年6月13日 (火) 17:00 ~ 7 月3日 (月) 17:00 で登録をお願いします。

2) 提出データ形式

mp4 形式(パワーポイントデータ等の保存時に形式を必ず変換してください)

- \*パワーポイントの音声録音機能などを使用して、ご発表の音声を録音したご発表データをご提出 ださい。データの作成⽅法については、講演動画収録マニュアル(PDF)をご参考ください。
- \* 演題動画収録マニュアルで不明な点がございましたら、オンデマンド運営事務局まで、お問合せ ください。
- 3)講演時間
	- ⼀般演題 7 分以内

\*ファイル名は「演題番号 O ● - ●(例:O 4-3、O8-2)、演者⽒名」でお願いいたします。

- \*アップロードは 1 演題 1 データのみ可能です。
- \*アップロードするファイルにはパスワード設定はしないでください。
- \*お預かりしたデータをウェブサイト用に事務局にて変換させていただきます。その際に、お問合 せさせていただく場合がございますのでご協⼒のほどよろしくお願いいたします。

#### 4)未発表データの扱いについて

今回の WEB 開催では通常の発表とは異なり、各講演動画を繰り返し閲覧することが可能です。そのた め、あまり公にはできない未発表データについては割愛していただいて結構です。

#### 5) 発表データアップロード方法

動画提出⽤の Dropbox 共有のご案内をご送付させていただきます。

◇データ送付先、問合せ先

第 10 回日本在宅栄養管理 WEB 学会学術集会 運営事務局

〒 113-0033 東京都文京区本郷 3-35-4 不二光学ビル 3F 株式会社コンパス内

TEL:03-5840-6131 FAX:03-5840-6130 E-mail:jhnms-seminar@e-compass.jp

#### 2. 利益相反 (COI) の申告に関するお願い

日本在宅栄養管理学会学術集会では、講演・発表される筆頭演者は、利益相反 (conflict of interest: COI)の有無にかかわらず、利益相反の状態を申告する必要があります。

本会の COI 規定を参照のうえ、当日の発表時に利益相反についての情報開示をお願いいたします。

1. 開示対象期間

抄録提出時より前年 1 年分(講演・発表する内容に関してのみ)。

2. 一般演題 (口演) 発表者へのお願い

発表スライドに利益相反自己申告に関するスライドをタイトルの次(2枚目)に加えてください。

#### 演題発表当日スライドの例

(一社) 日本在宅栄養管理学会 COI 開示 発表者名:在宅一郎、栄養二郎、医療花子、訪問四郎(◎研究代表者) 演題発表に関連し、開示すべき COI 関係にある企業 などはありません。

例 申告すべき COI 状態がない場合 インスティング 中告すべき COI 状態がある場合

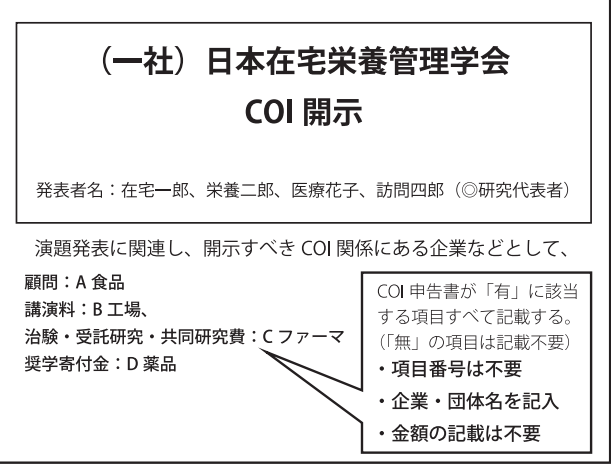

#### 一般社団法人日本在宅栄養管理学会 COI 規定

第1条(目的)

本規定は、一般社団法人日本在宅栄養管理学会(以下「当法人」という)が在宅栄養管理の実践と学術研 究を推進する上で、学術発表講演会、学会誌の発行、研究発表などにおいて、産学連携活動に伴い個人が 得る利益と衝突·相反する場面 (Conflict ofInterest、以下「COI」という)が生じえることから、CO I状態を申告し、当法人が適切なマネージメントを行い、もって研究成果の発表等の公正と中立性を確保 し、当法人に対する社会からの信頼を目指すものである。

第2条(対象者)

本規定は、COI状態が生じる可能性がある以下の者に対して適用される。

- (1)当法人の会員
- (2)当法人の役員
- (3)当法人の職員
- (4)当法人の学術講演会などで発表する者
- (5)上記(1)~(4)の配偶者、一親等内の親族、または収入・財産を共有する者

#### 第3条(対象となる活動)

本規定は当法人が行うすべての事業活動に対して適用される。特に以下の活動を行う場合には厳格な遵守 が求められる。

- (1)当法人が主催する学術講演会等における発表
- (2)当法人が発行する学会誌、学術図書における発表
- (3)当法人から研究費の提供を受けて行う研究の発表
- (4)栄養管理ガイドライン、マニュアル等の作成
- 第4条(COIの自己申告基準)

第2条に該当する対象者は、第3条に規定する活動を行うにあたり、過去1年間のCOI状態について以 下の基準を満たす事項につき、理事会に対し書面により申告しなければならない。

- (1)企業、法人、営利を目的とする団体(以下「企業等」という)の役員、顧問職として1つの企業等 から年間100万円以上の報酬を受ける場合
- (2)1つの企業等について株式による利益(配当、売却益の総額)を1年間に100万円以上受ける場合、 あるいは企業等の全株式の5%以上を保有する場合
- (3)企業等から1つの特許権使用料として年間100万円以上受ける場合
- (4)1つの企業等から会議の出席の日当や講演料として年間50万円以上受ける場合
- (5)1つの企業等から執筆料として年間50万円以上受ける場合
- (6)1つの企業等から研究費として年間200万円以上受ける場合
- (7)1つの企業等から申告者個人または申告者が所属する部門あるいは研究室の代表者に対し寄付金と して年間総額200万円以上支払われる場合
- (8)1つの企業等が提供する寄付講座に申告者が所属している場合
- (9)その他1つの企業等から研究とは直接無関係な旅行、贈答品などとして年間総額5万円以上受ける 場合

第5条 (COIの開示範囲)

1 学術発表会における発表に際し、理事会は発表内容に関係すると認める範囲で、筆頭発表者の企業等

との過去1年間のCOI状態について発表スライドの最初またはポスターの末尾に記載して開示す る。なお、規定されたCOI状態がないと認められる場合には、COI状態がない旨の文言を記載する。

2 当法人が学会誌や学術図書などを発行するに際し、理事会は発表内容に関すると認める範囲で、著者 全員の企業等との過去1年間のCOI状態について論文末尾に記載して発表する。なお、規定された COI状態がないと認められる場合には、COI状態がない旨の文言を記載する。

第6条 (COI情報の取扱)

- 1 COI情報は原則として非公開とする。
- 2 当法人は、提出された自己申告書を個人情報として、代表理事を管理者として法令に則して2年間厳 重に保管・管理しなければならず、2年経過後には代表理事の監督下で廃棄しなければならない。た だし、当該申告者に疑義もしくは社会的・法的問題が生じた場合には理事会の決議によりCOI自己 申告書の廃棄を保留できるものとする。
- 3 当法人の理事は、当該個人のCOI状態の有無・程度を判断するにあたり、または適切なマネージメ ントを行うにあたり、当該個人のCOI情報を随時利用することができる。しかし、その利用は利用 目的に必要な範囲を超えてはならず、また利用目的に照らして開示が必要とされる者以外の者に対し て開示してはならない。
- 4 当法人の理事会は、その決議により、当法人の活動に関して社会的・道義的な説明責任を果たすため 必要があると認める場合には、当該個人のCOI情報を開示することができる。この場合、COI情 報を開示される当該個人は理事会に対して意見を述べることができる。ただし、開示について緊急や むを得ない場合にはその限りではない。

第7条(COI委員会の設置と役割)

- 1 当法人はCOI状態に関する事項を審理するため、代表理事の指名により理事の中から選出された若 干名から成るCOI委員会を設置する。委員長は委員の互選とする。
- 2 COI委員会は、当法人が行うすべての活動において、重大なCOI状態が生じた場合、またはCO I状態の自己申告が不適切で疑義があると判断した場合、当該個人のCOI状態をマネージメントす るために調査を行い、その結果を代表理事に報告する。
- 3 理事会は、上記報告を受けて、当該個人に対しCOI状態に関して改善措置をとるよう指示すること ができる。当該個人がこの指示に従わない場合には、理事会はその決議により以下の措置をとること ができる。
- (1)当法人が開催するすべての講演会での発表の禁止
- (2)当法人が発行する学会誌、学術図書への論文掲載の禁止
- (3)当法人における会員、社員、役員資格のはく奪
- (4)当法人における活動の禁止
- (5)その他適切妥当な処分
- 4 COI委員会の委員は知り得たCOI情報について守秘義務を負う。

第8条(不服申立て)

- 1 前条により措置を受けた当該個人は、理事会議決の通知を受けた日から7日以内に、当法人に対して 審査請求書を提出して不服申立てを行うことができる。
- 2 前項の不服申立てがあった場合、当法人は速やかに代表理事の指名により当法人の理事若干名及び外 部委員1名から成る審査委員会を設置しなければならない。審査委員会の委員長は委員の互選とする。

なお、審査委員会委員はCOI委員会委員を兼ねることはできない。

3 審査委員会は、不服申立人の意見を聞いた上、不服内容につき審査し、不服申立に対する答申書を代 表理事に提出し、不服申立人に通知する。当該通知をもって最終決定とする。

附則

第1条(施行期間)

本規定は2015年4月1日にさかのぼり2年間を試行期間とし、2017年4月1日から完全実施する。

第2条(本規定の見直し)

本規定は社会情勢や産学連携に関する法令の改正など諸条件の変化に伴い、原則として数年ごとに見直し を行うこととする。

平成27年6月6日

# 講演動画収録方法

### 第10回日本在宅栄養管理学会学術集会

### テーマ︓「**⼈⽣100年時代を在宅栄養が⽀える**

〜多様化するニーズに応えるために、かかりつけ管理栄養士を目指そう!〜」

1

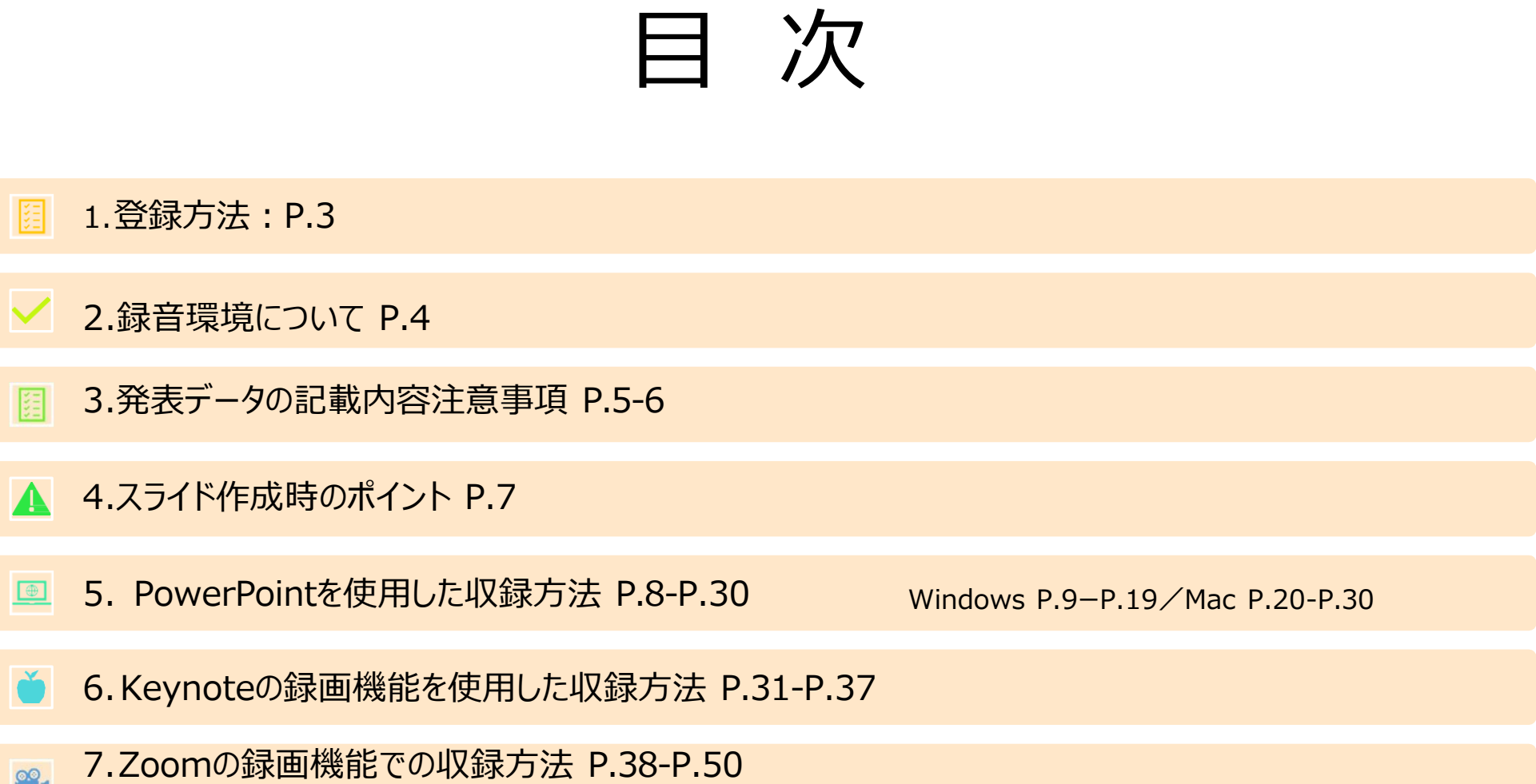

 $^{69}$ 

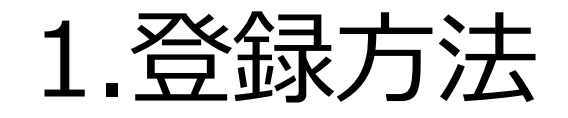

**データ登録期間:6月13日(火)∼7月3日(月)予定 •アップロード先は、学会HPよりご案内予定です。** 

**登録形式︓MP4形式(動画形式)** •**「mp4形式」に必ず変換してからご登録をお願いします。**

**Web**視聴期間:8月1日(火)~8月31日(木)予定

**その他**

•**データ容量は、3GB以下でお願いいたします。** •**収録時間についてはご案内している時間でお願いします**

2.録⾳環境について

- 1 PowerPointでの収録の場合 以下のいずれかのバージョンが搭載されているかご確認ください。
	- Windowsの場合→PowerPoint 2019, Office 365
	- Macの場合→PowerPoint for Mac 2019, Office 365
- 2 音声入力ができる環境

▶推奨: ヘッドセット/外付けマイク/外付けピンマイクを使用した録音

【録⾳に際しての注意点】

※PC内蔵のマイクを使用して、音声を録音する事は可能です。

ただし、内蔵マイクを使用すると外部の音も収録されてしまう為、ノイズが入る可能性が高くなります。

### 3.発表データの記載内容注意事項 1

### 個人情報記載状況について

本会では、「患者プライバシー保護に関する指針」に則り、下記事項につきましては 発表データに掲載しないこととしておりますので、作成される時は、 特にご注意いただきますようお願いいたします。 発表データ内に個⼈名等の記載が無いよう、重ねてお願いいたします。

【掲載しない項⽬】 ①患者氏名 ②患者イニシャル ③患者ID ④患者住所(都道府県までとする) ⑤特定の月日(月日の表示は、● 月初旬、入院後●日目 等とする) ⑥顔写真等は、本⼈と特定出来ないようにする。 (顔の全体像を掲載する場合は、目隠しあるいは、必要最小限の範囲に留める)

※掲載可の項目 ①年齢、②性別、③家族構成、④地域 <sup>5</sup>

### 3.発表データの記載内容注意事項 2

著作権について

⽂章・写真・イラスト等は、著作権・肖像権・商標権・意匠権・知的財産権など、法律に基づく権利 によって保護されており、 侵害する行為は禁止されています。著作権者に無断で利用(複製、転載、 配布など)することはできません。

**※引⽤の場合は、引⽤として認められる条件を満たしているかをご確認ください。**

- ●主従関係が明確であること
- ●引用であることが明瞭に区別できること
- ●引用する必要があること
- ●出典元が明記されていること
- ●改変しないこと

※権利を侵害するおそれのあるデータの一例

(含まれている場合はご注意ください) ●インターネットからダウンロードした原著作権利者不明の写真・イラスト

- ●素材サイトなどにて配布されているカンプ(見本用)データ
- ●漫画・雑誌などのスキャン画像、テレビ番組・インターネット配信動画・ゲームなどの スクリーンショット
- ●芸能人・スポーツ選手・有名人等の、写真・イラスト
- ●企業・ブランド・スポーツチームの、ロゴ・イメージキャラクター

## 4. スライド作成時のポイント

• 1スライドにつき、1トピック (1メッセージ)

- 1スライド10行以内(箇条書きの項目は、多くて5項目)
- 文字のフォントの統一/図などの整列
- 色数はできるだけ少なく使用
- 背景色に黒や暗い色は使用しない
- 数字などのデータはできるだけ図やグラフにして表現
- データを強調したい場合は、強調したいデータの⾊を変える
- 画面切り替えやアニメーションなどの視覚効果は使用しない

## 5. PowerPointを使用した 収録方法

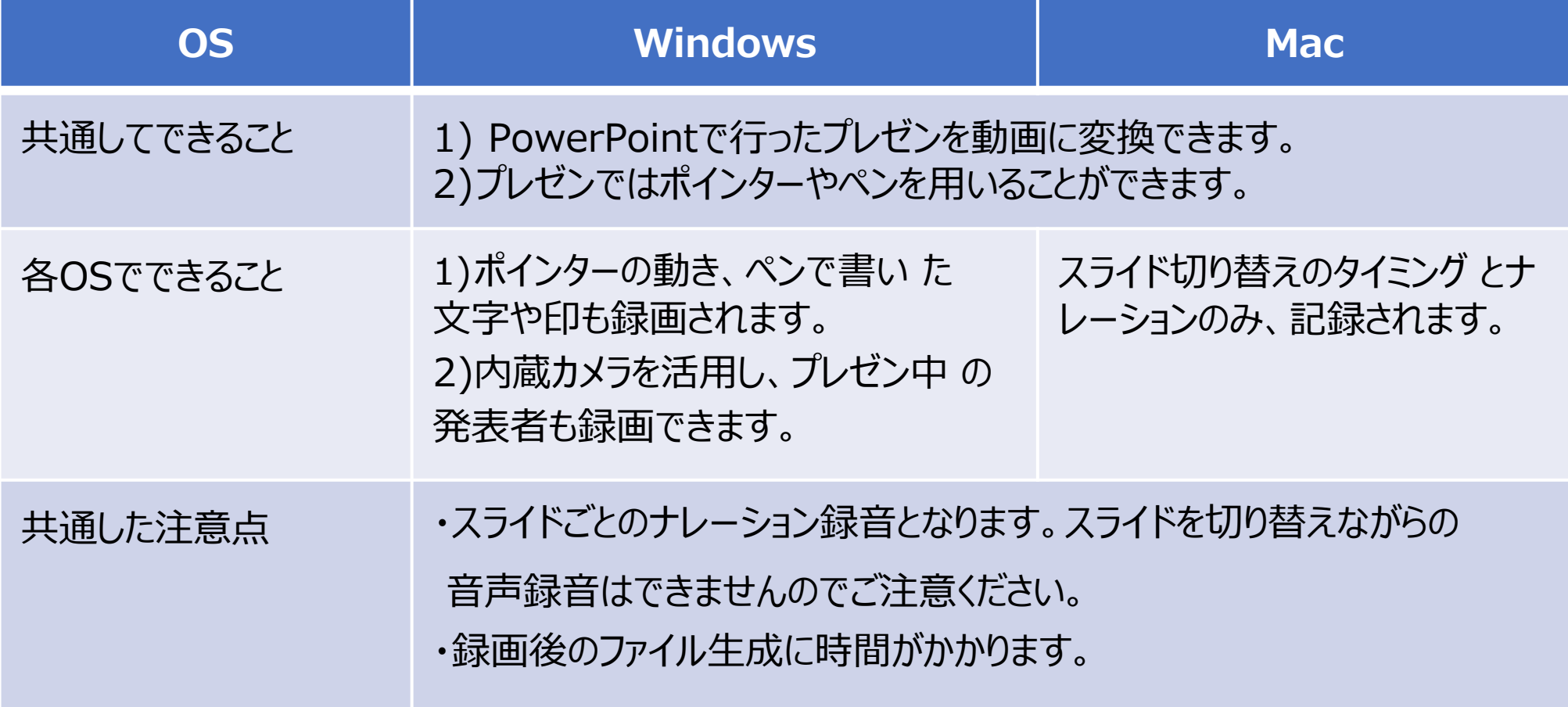

## 5. PowePointを使用した収録方法 1

## Windowsの場合

# PowerPoint for Office 365

# 具体的 な 手順

- マイクの確認
- PowerPointでの録画 の準備
- スライドショーの実施
- スライドショーの終了
- 動画に入れるスライドの選択
- 画質の選択
- 保存先の選択
- 動画作成と保存
- 動画の確認

マイクの確認

「スタート」>「設定」>「システム」>「サウンド」と選択し、入力デバイスが登録されていることを確 認します。「マイクのテスト」では試しに喋り、反応することを確認します。

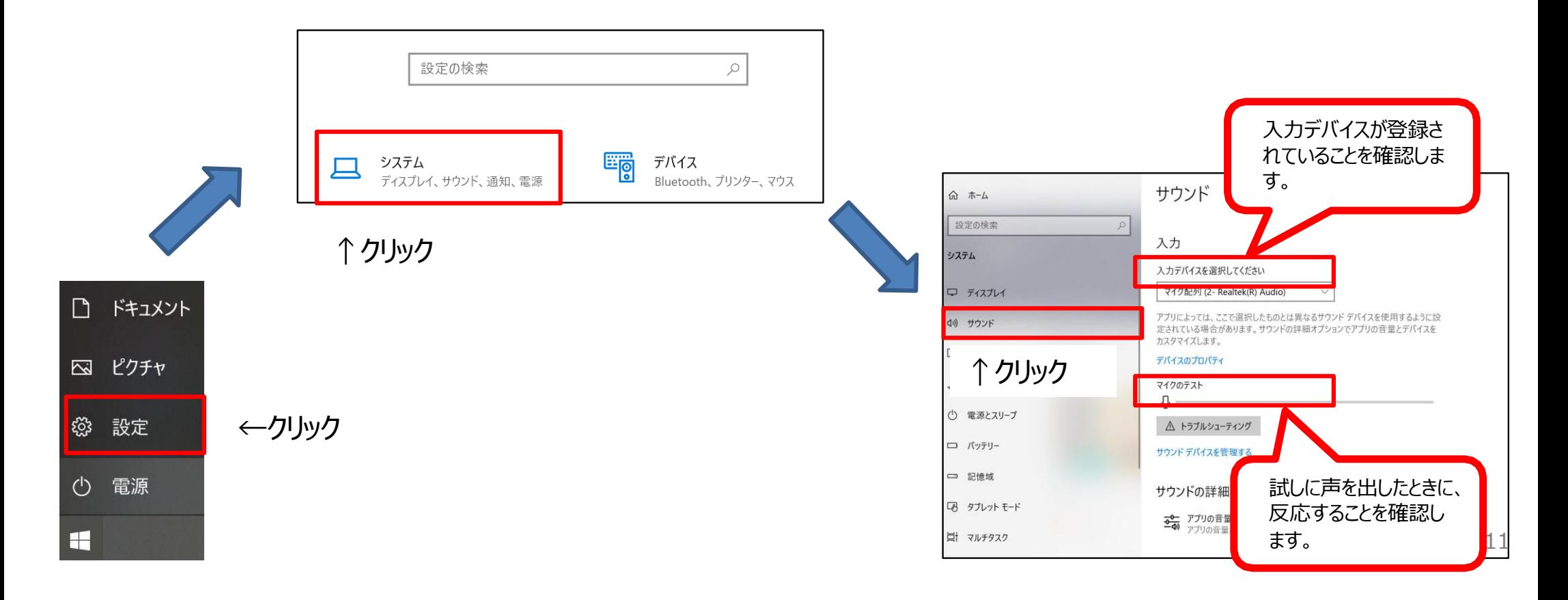

## PowePointでの録画の準備 I

PowerPointでスライドを開き、「スライドショー」>「スライドショーの記録」>「先頭から記録」を クリッ クします。⾃動的に、画⾯がプレゼンの発表者ビューに切り替わります。

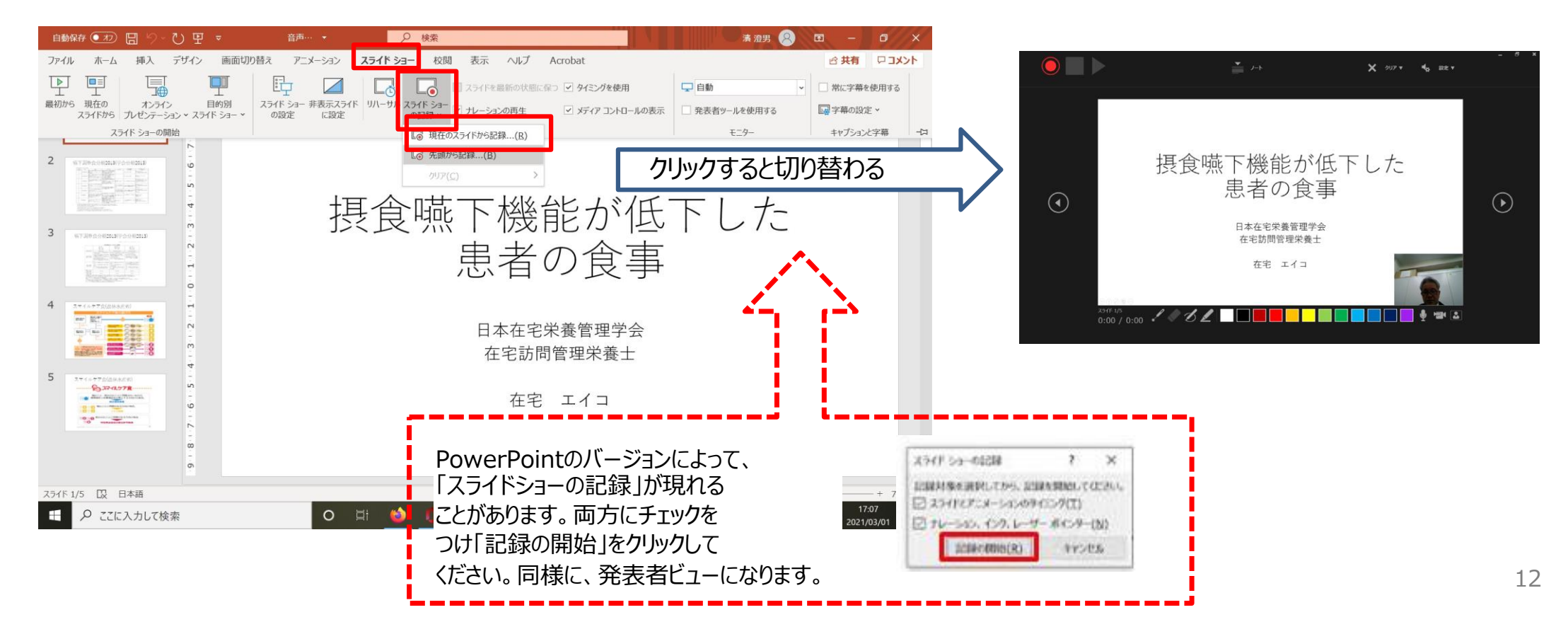

## PowerPointでの録画の準備 II

撮影者を録画しない場合は、右下の2つのボタンをクリックします。 準備ができたら、左上にある録音開始ボタンをクリックして、スライドショーを始めます。 カウントダウンの後、録画が開始します。

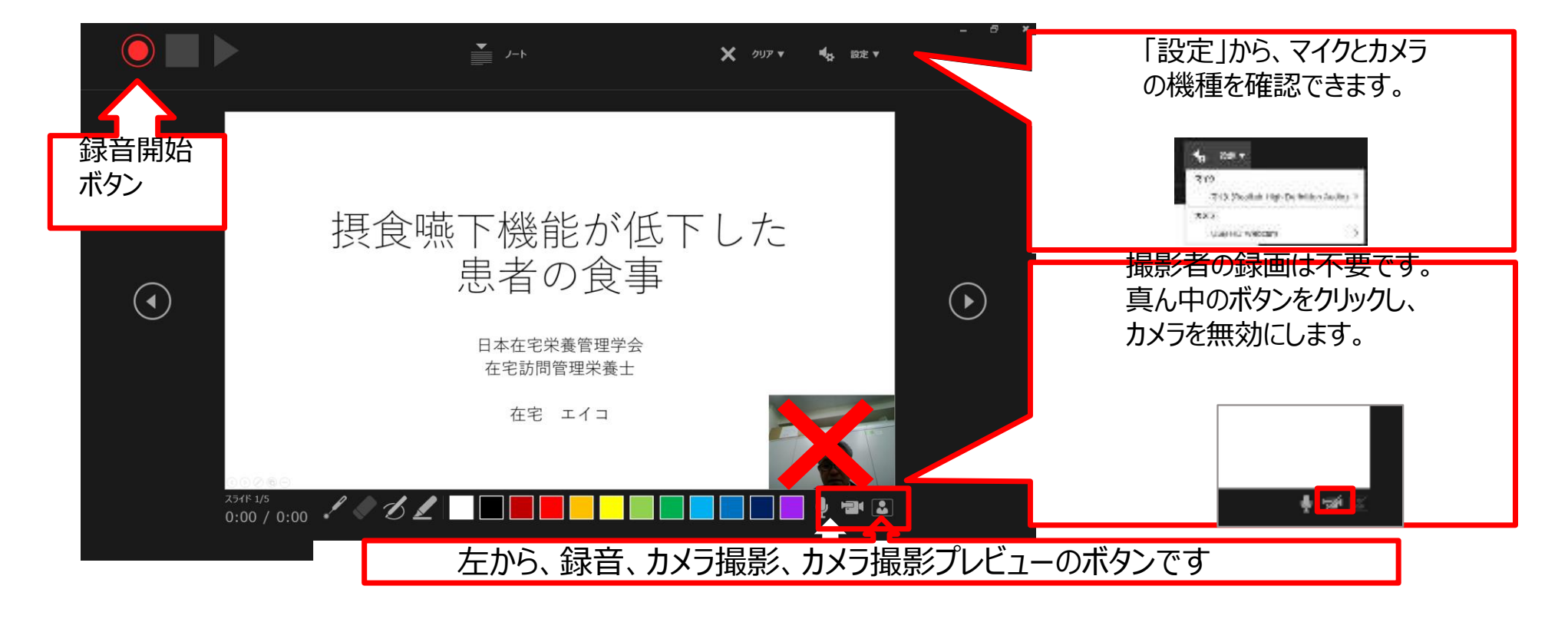

13

## スライドショーの実施

### 通常通り、スライドショーを行ってください。 ただし、前のスライドに戻ることはできない点に注意してください。

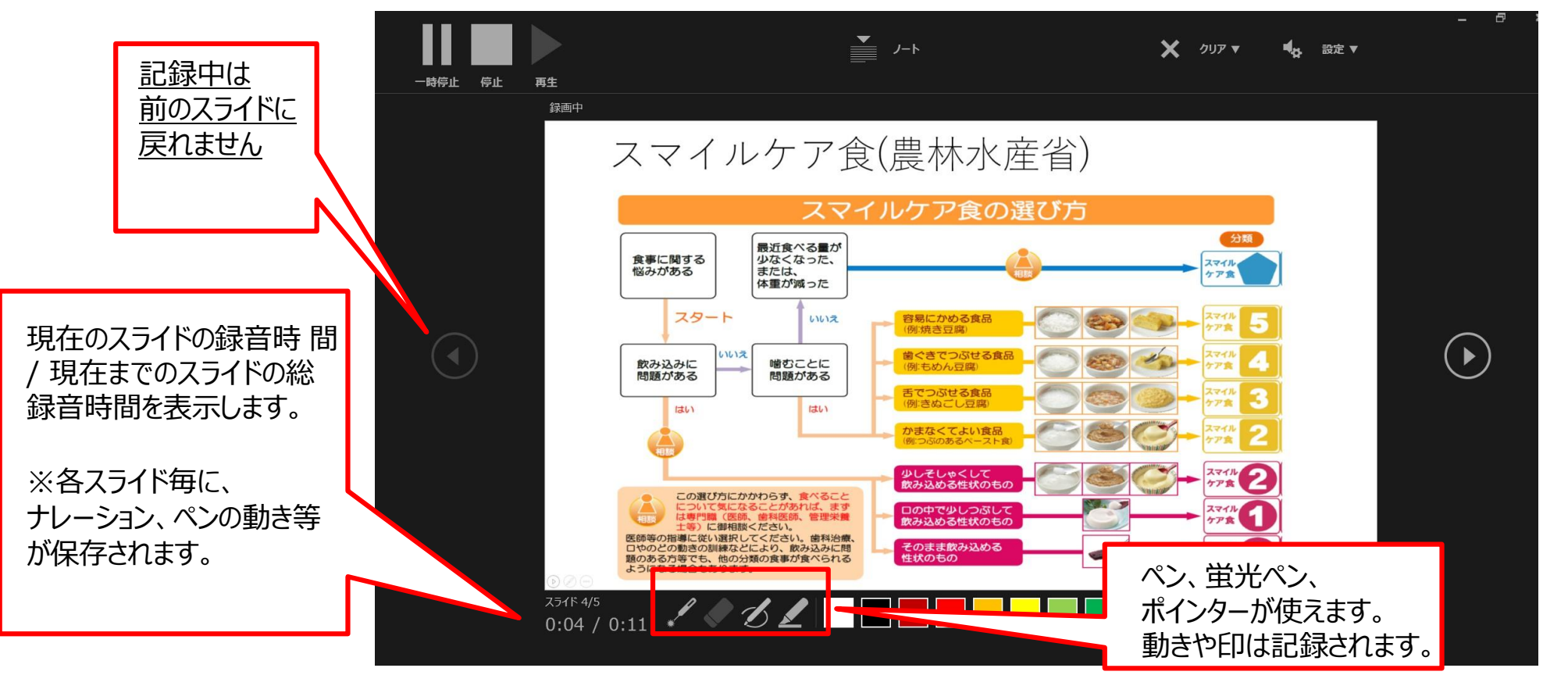

14

スライドショーの終了

### スライドショーを終了したら、左上の停止ボタンをクリックし、右上の閉じるボタンをクリックします。

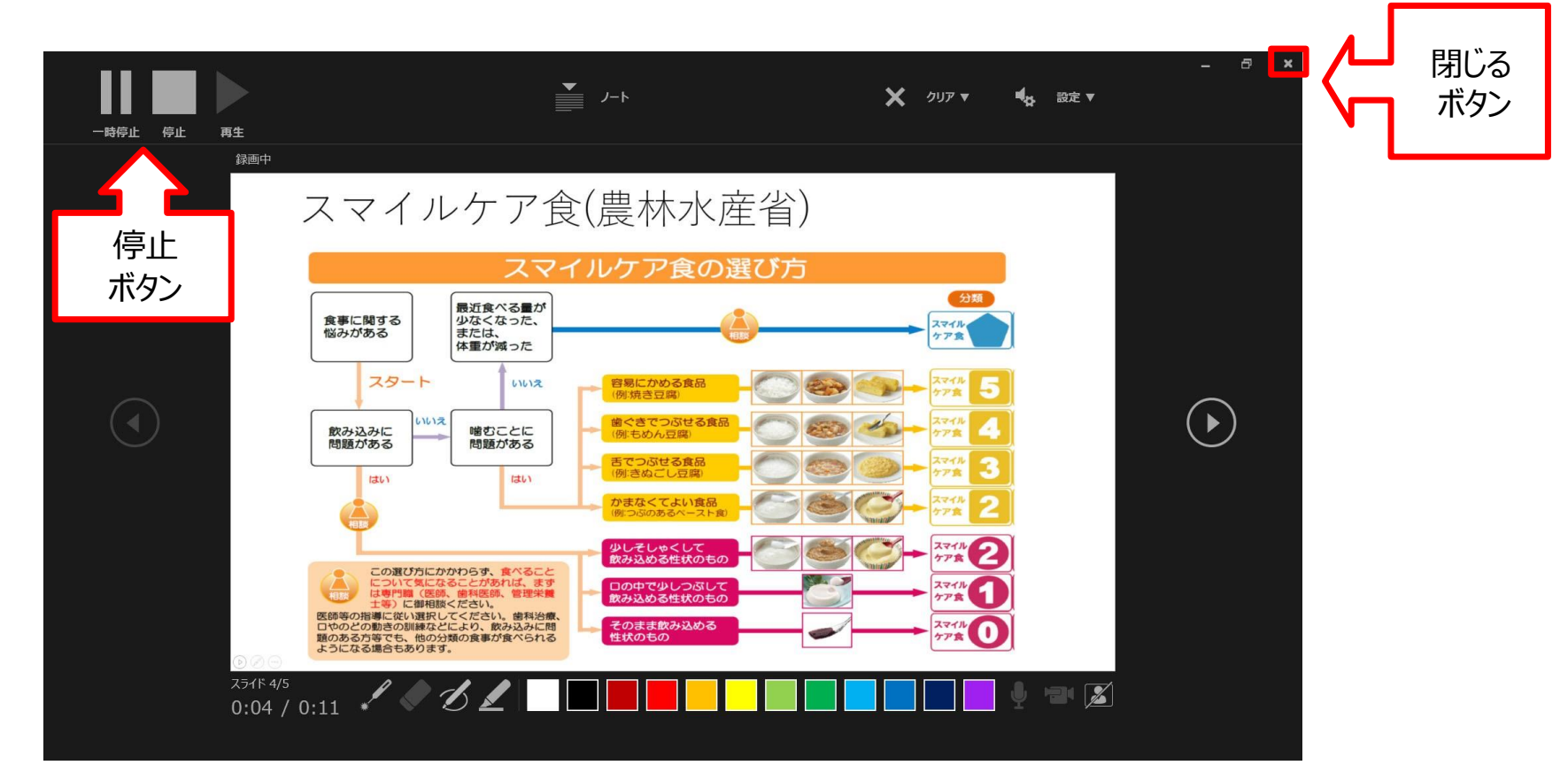

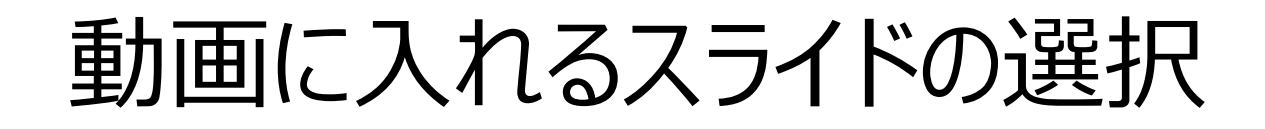

### 動画に⼊れるスライドを選択します。 非表示設定をしない限り、全てのスライドが動画に組み込まれてしまいます。

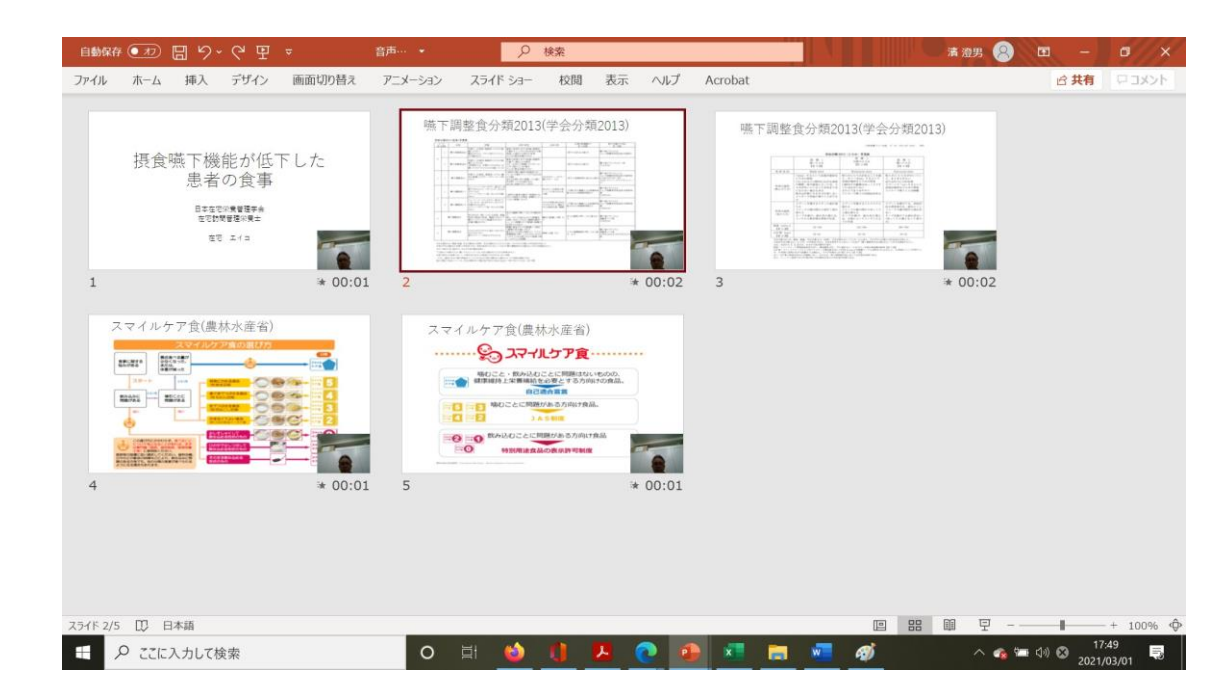

### プレゼンで使⽤しなかったスライドや 動画に入れたくないスライドは、このタイミングで 非表示スライドに設定することを推奨します。

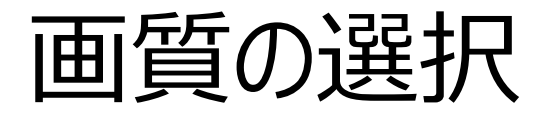

- 「ファイル」>「エクスポート」>「ビデオの作成」をクリックします。
- 「HD(720p)」「記録されたタイミングとナレーションを使用する」を選択し、「ビデオの作成」をクリックします。
- より低い品質にすると、動画作成の所要時間は短くなりますが画質は粗くなります。

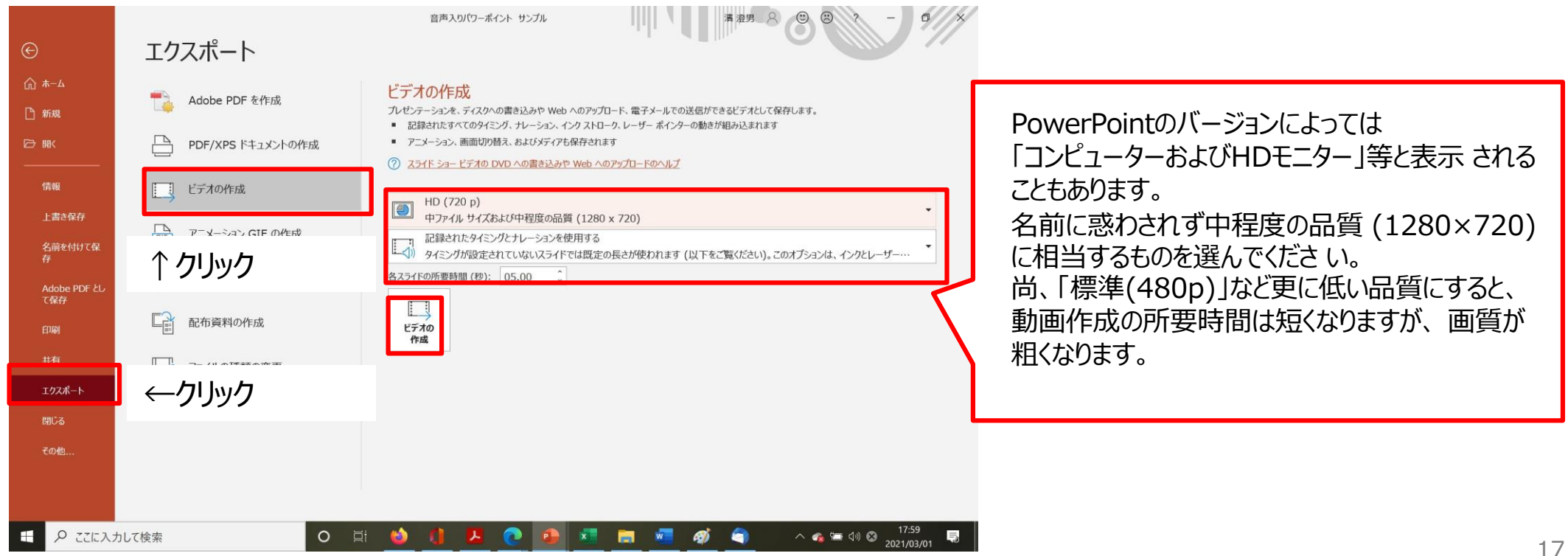

## 保存先の選択、動画作成と保存

- 「ビデオの作成」をクリックすると、すぐに「名前を付けて保存」というウィンドウが現れます。
- ファイル名は「氏名」、ファイル形式ではMP4形式 (MPEG-4ビデオ) を選択します。
- 右下の「保存」をクリックすると、動画が作成され、⾃動的に保存されます。

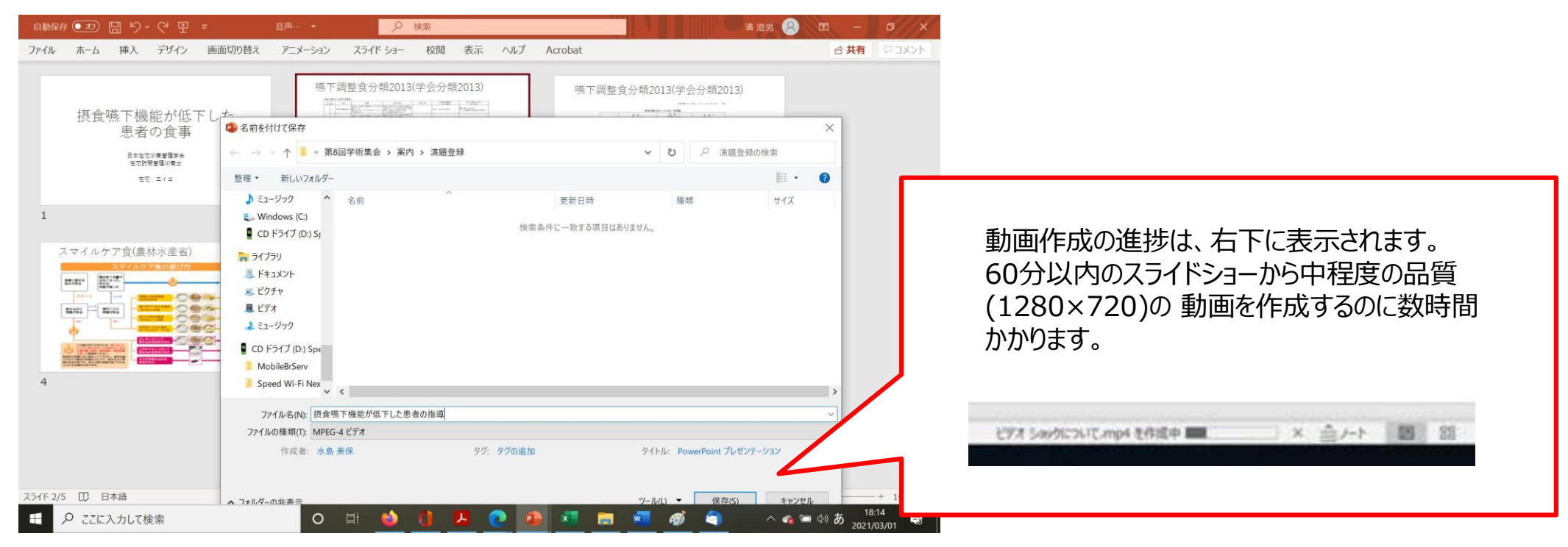

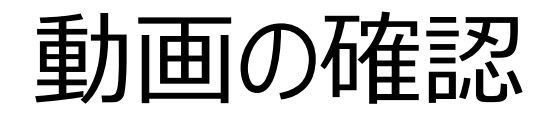

### 指定したファイルから、作成された動画を開きます。 ⾳声に加え、ポインターの動き、書いた⽂字も記録されているか確認します。

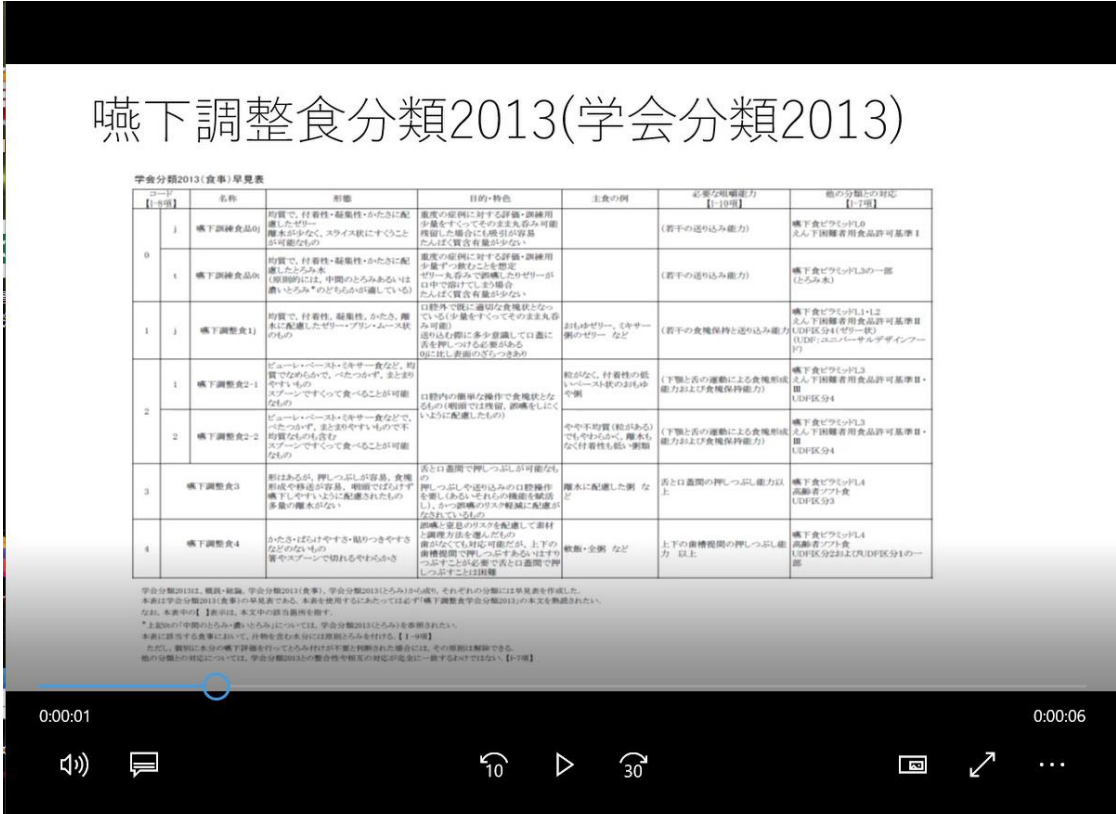

## 5. PowePointを使用した収録方法 2

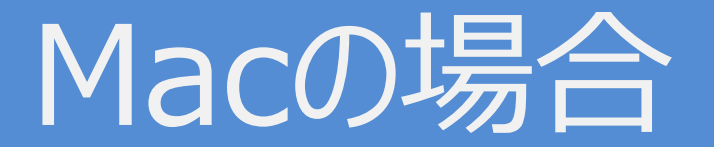

## PowerPoint for Mac 2019

# 具体的な 手順

- マイクの確認
- PowerPointでのマイク入力の準備
- PowerPointでの録画の準備
- スライドショーの実施
- スライドショーの終了
- 動画に入れるスライドの選択
- 保存先の選択
- 画質の選択、動画作成と保存
- 動画の確認

マイクの確認

### 「システム環境設定」>「サウンド」>「入力」をクリックし、入力デバイスが登録されていることを 確認します。「選択した機器の設定」では試しに喋ったときに反応するか確認します。

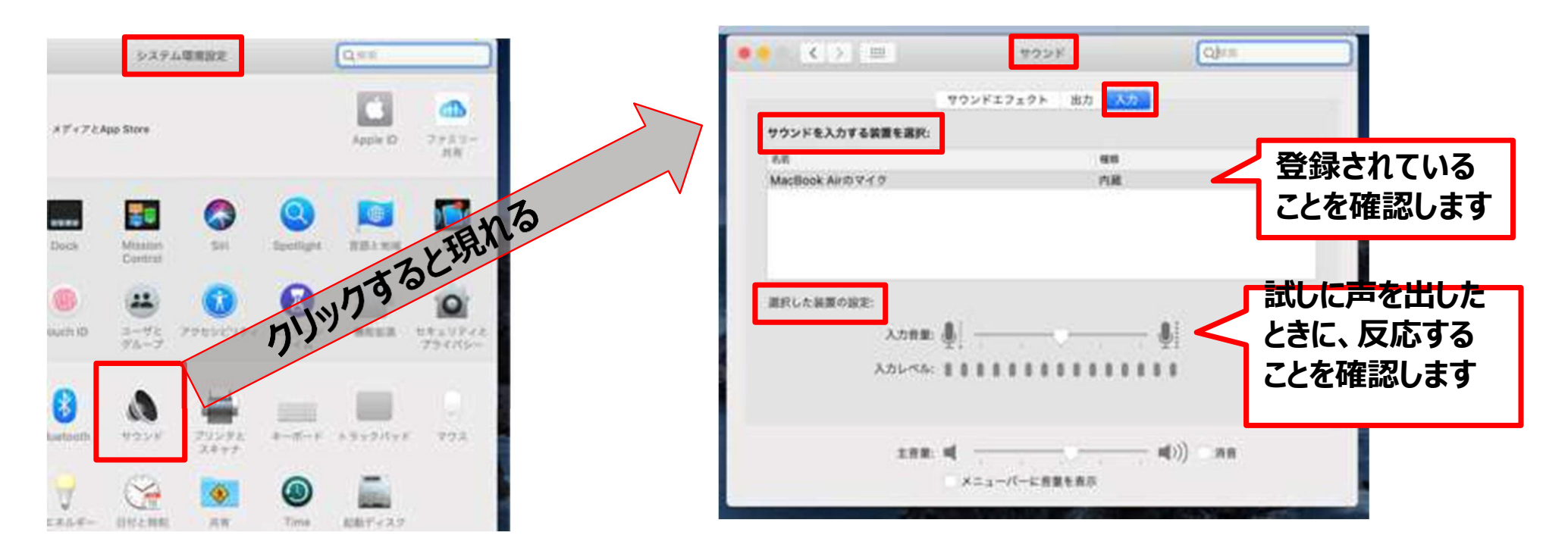

## PowerPointでのマイク入力の確認

### 「システム環境設定」>「セキュリティとプライバシー」>「プライバシー」>「マイク」を選択し、 PowerPointの項にチェックが⼊っていることを確認します。

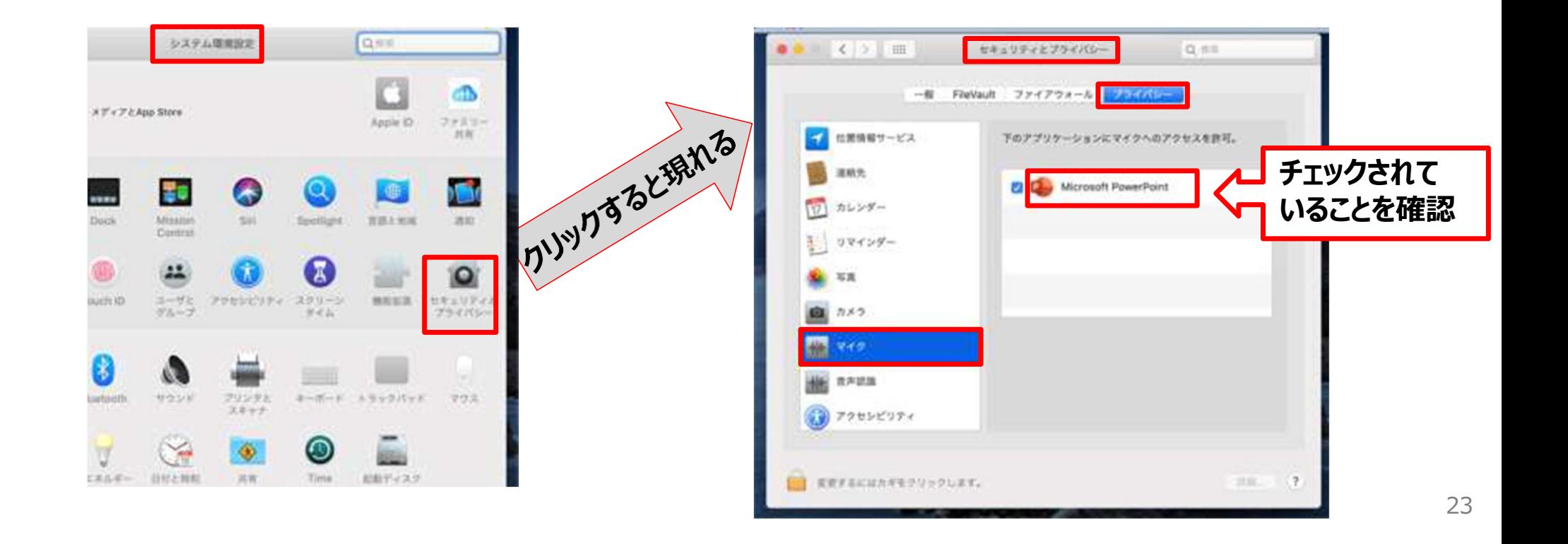

## PowerPointでの録画の準備

PowerPointでスライドを開き、1枚⽬のスライドが選択されているのを確認します。「スライドショー」 >「スライドショーの記録」をクリックすると、⾃動的に、画⾯がプレゼンの発表者ビューに切り替わり 録画が開始します。

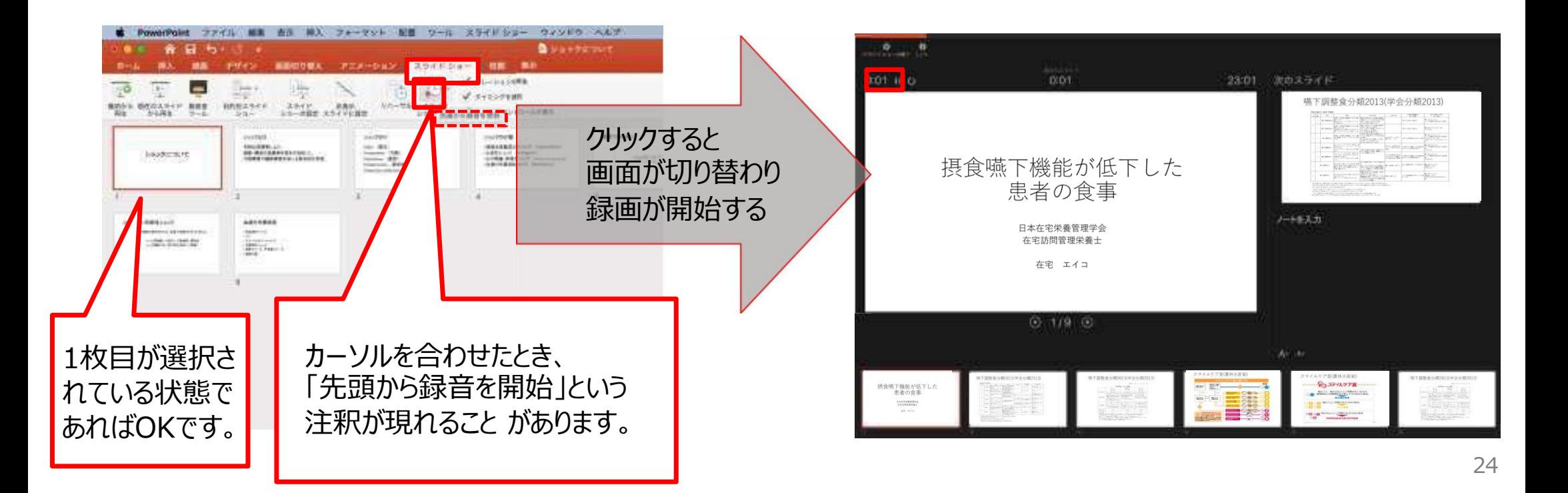

スライドショーの実施

### スライドショーを行ってください。最終的に動画で記録されのは、スライド移行のタイミングと音声のみです。ま た、前のスライドに戻ると、戻ったスライド以降の録⾳が取り消されることに注意してください。 (前のスライドに戻るのは推奨しません)

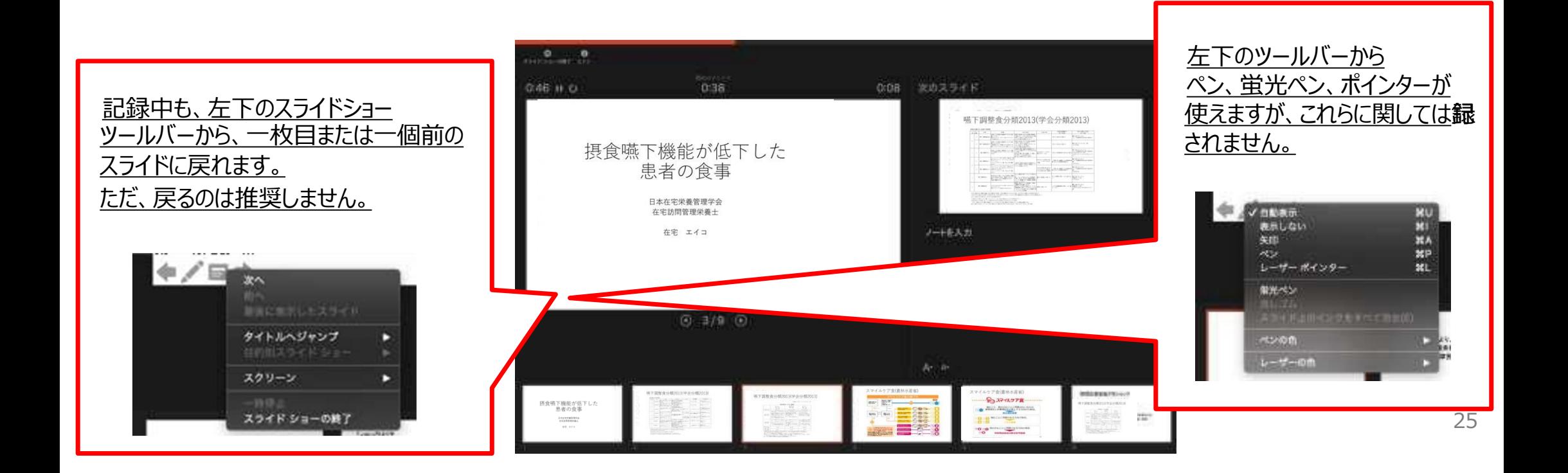

スライドショーの終了

### スライドショーを終え、左上の「スライドショーの終了」をクリックすると、 「今回のタイミングを保存しますか ?」という質問が現れるので、「はい」を選択します。

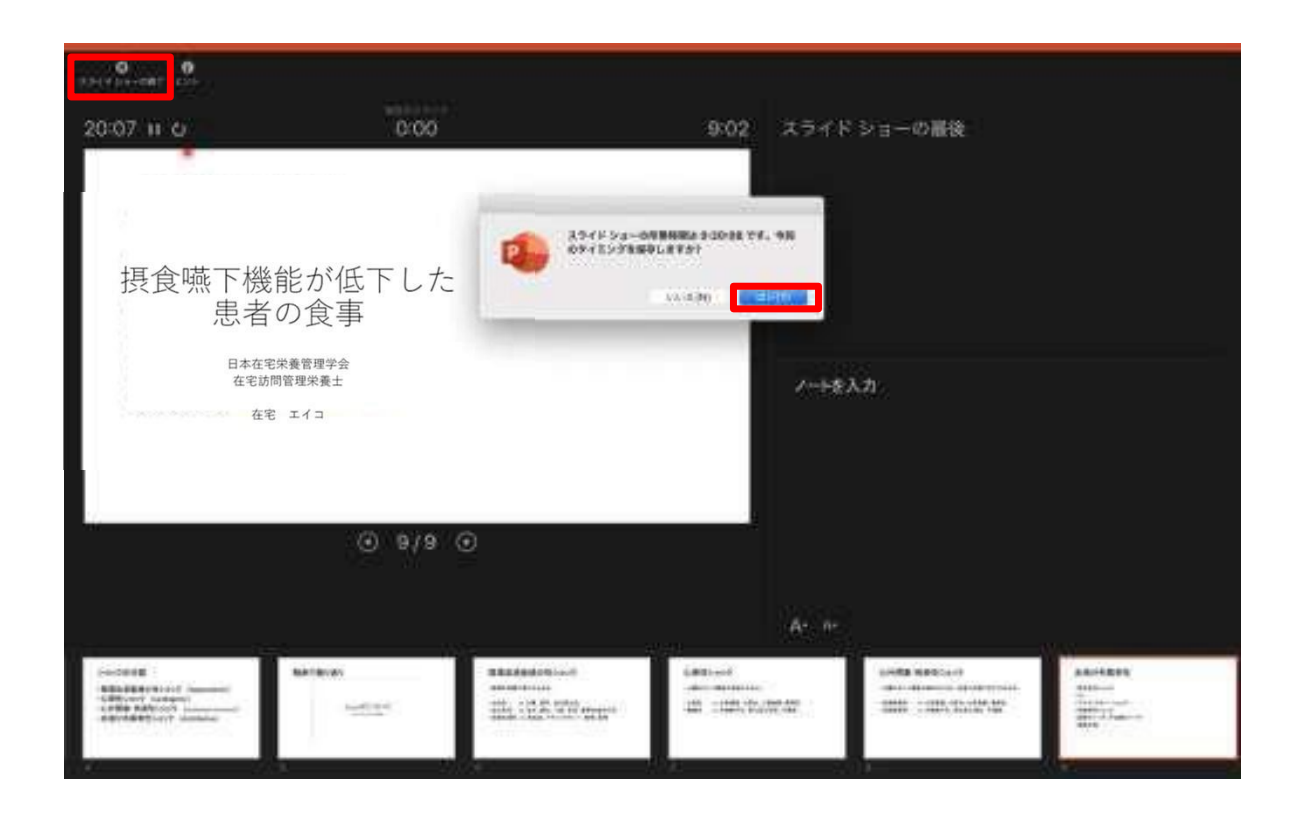

## 動画に⼊れるスライドの選択

- 動画に入れるスライドを選択します。
- 非表示設定をしない限り、全てのスライドが動画に組み込まれてしまいます。

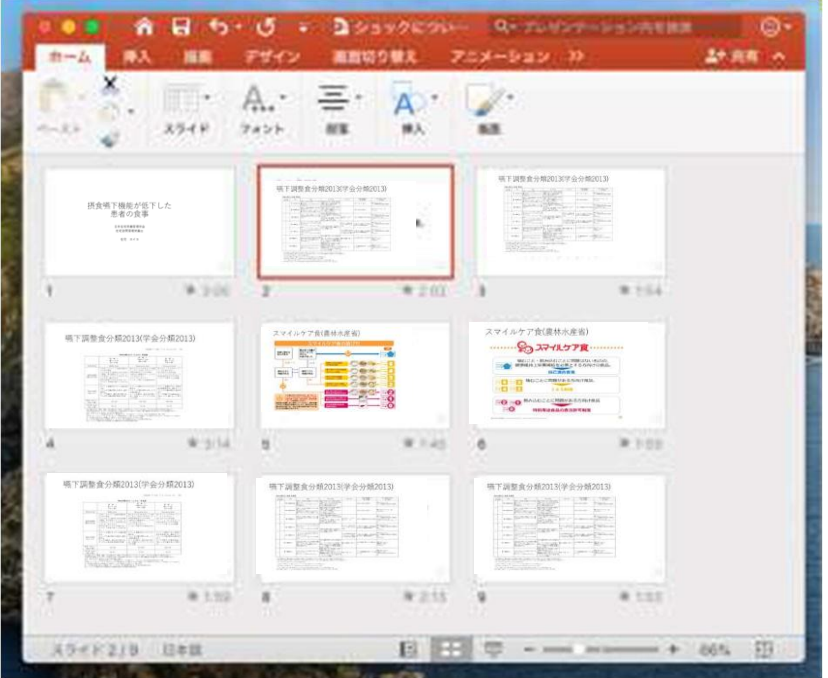

### ※プレゼンで使用しなかったスライドや 動画に入れたくないスライドは、 このタイミングで非表示スライドに設定することを 推奨します。

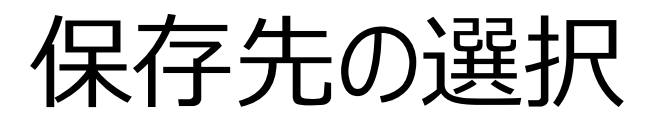

- 「ファイル」>「エクスポート」をクリックすると、ウィンドウが現れます。
- ファイル名、保存先を選択してください。
- ファイル形式でMP4形式を選択すると、詳細が設定できるようになります。

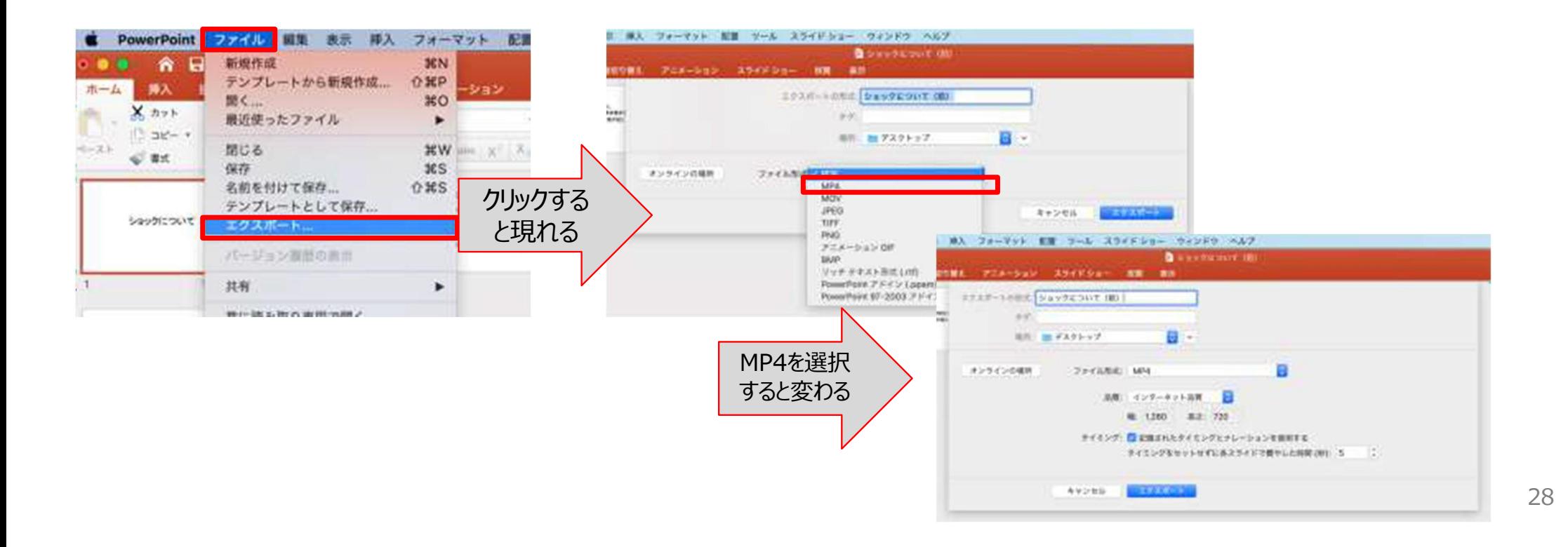

## 画質の選択、動画作成と保存

- 品質は「インターネット品質」を選択し、「記録されたタイミングとナレーションを使用する」に チェ ックがついていることを確認します。
- 「エクスポート」をクリックすると、動画が作成され、自動的に保存されます。

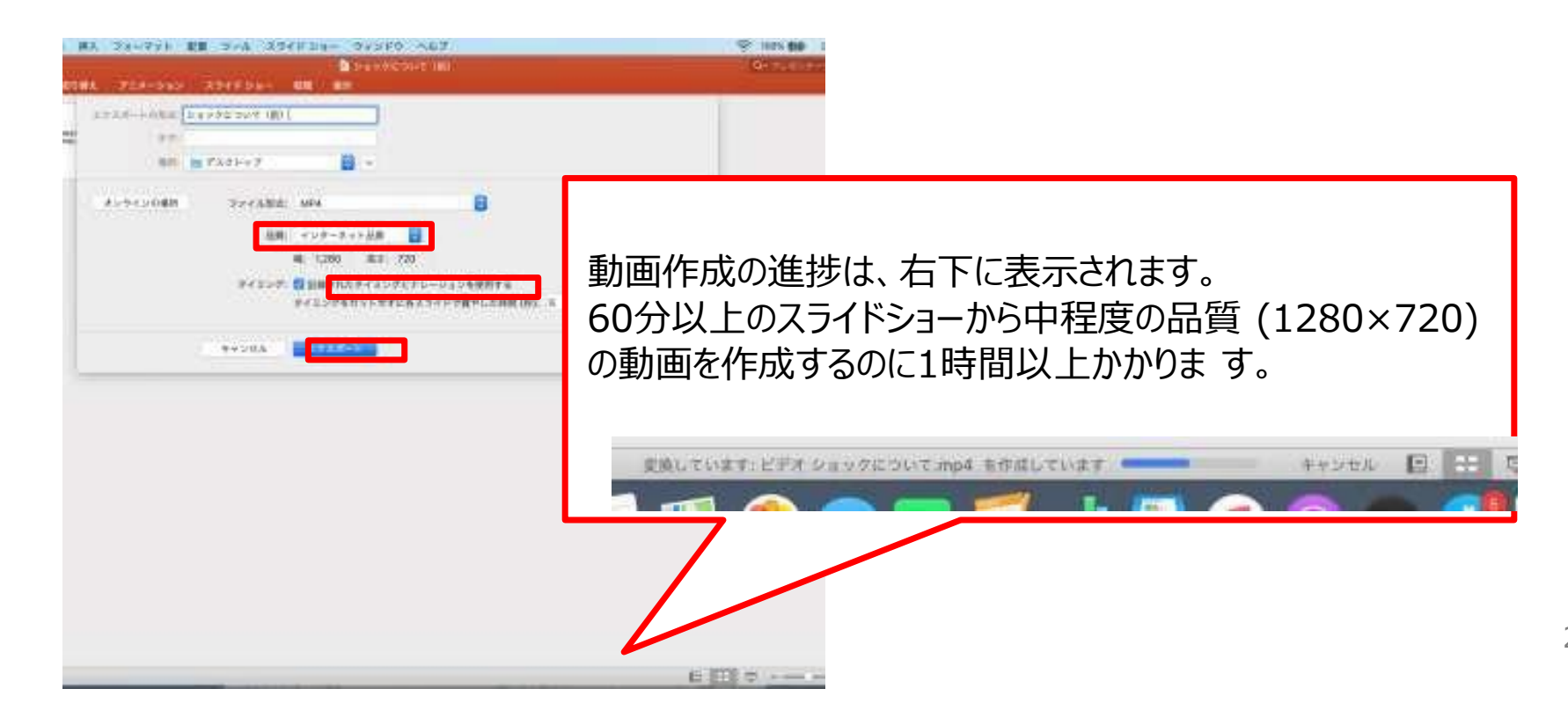

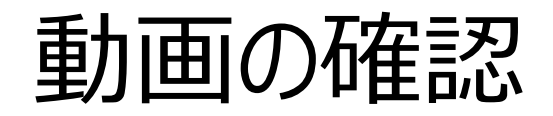

- 指定されたファイルから、作成された動画を開きます。
- スライド切り替えのタイミングや音声が記録されているか確認します。 (ポインターや書いた⽂字は記録されません)

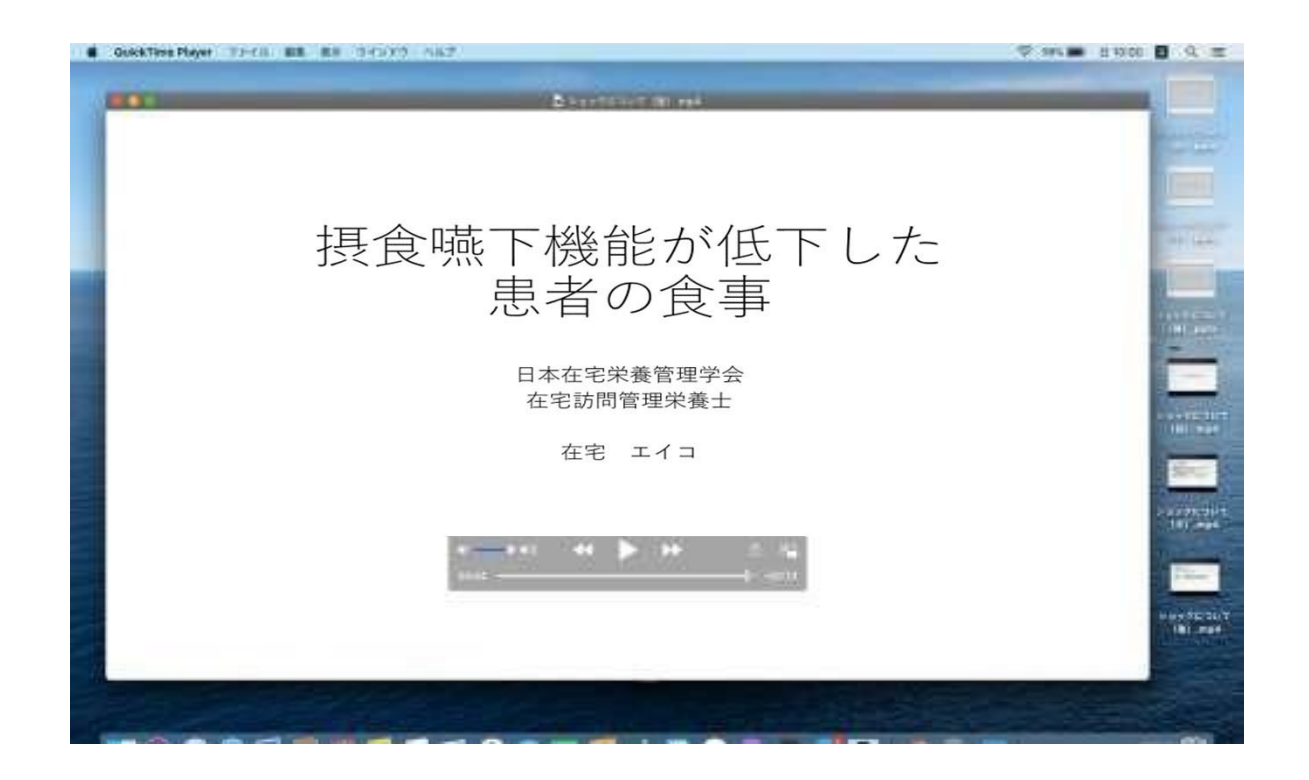

## 6. Keynoteの録画機能を 使用した収録方法

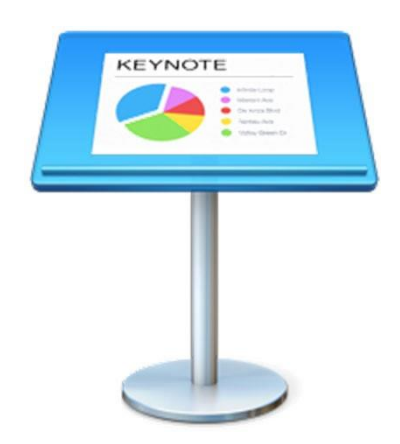

# 具体的な 手順

- マイクの確認
- Keynoteでの録画の準備
- スライドショーの録画
- スライドショーの終了
- 動画ファイルの書き出し

マイクの確認

- 「システム環境設定」>「サウンド」>「入力」をクリックし、入力デバイスが登録されていることを 確認します。
- 「選択した機器の設定」では試しに喋ったときに反応するか確認します。

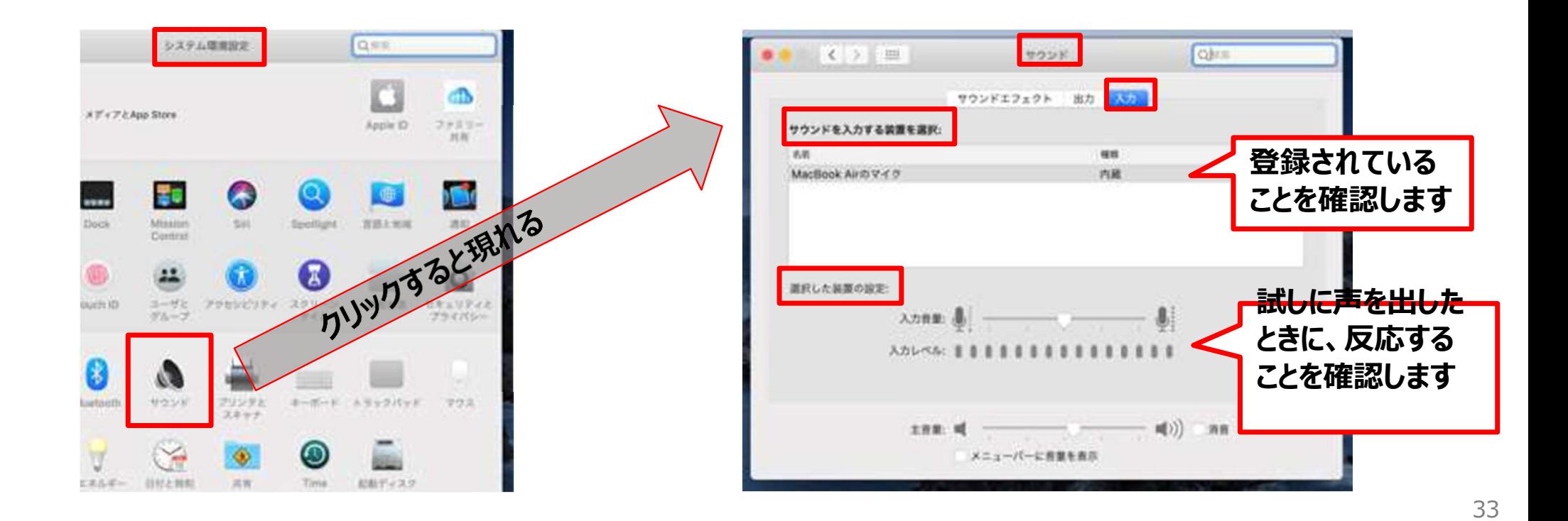

## Keynoteでの録画の準備

- Keynoteでスライドを開き、1枚目のスライドが選択されているのを確認します。
- 「再生」> 「スライドショーを記録」をクリックすると、自動的に、スライドショー画面に移ります。 ※まだ録画は開始していません。

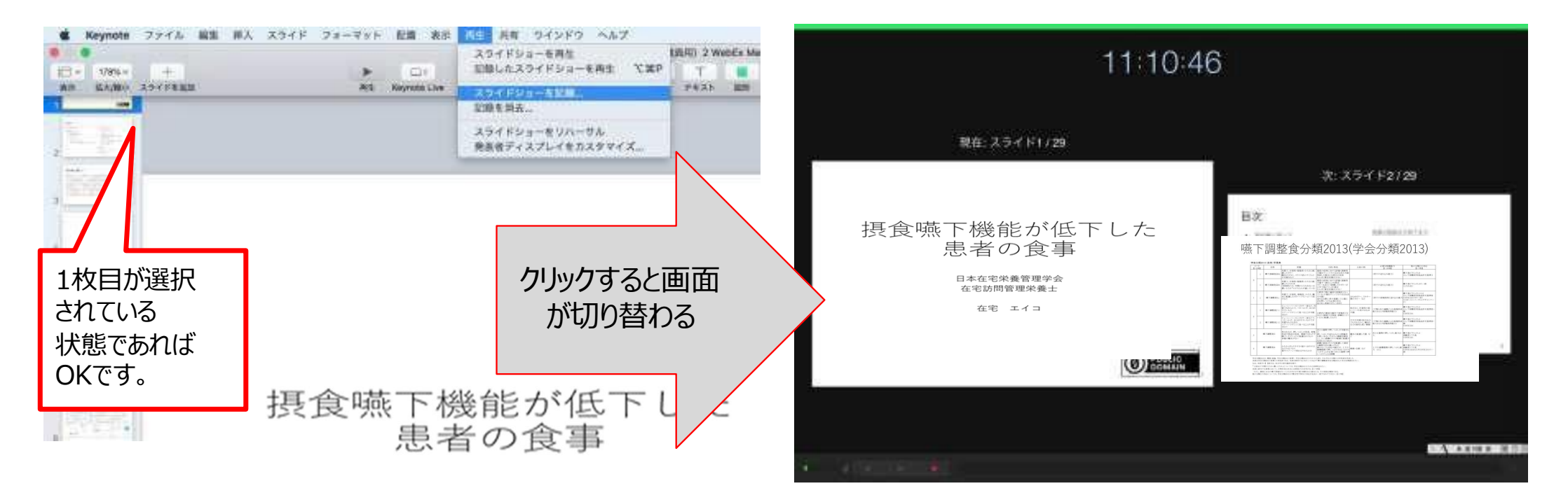

### スライドショーの録画

- マイクがミュートになっていないことを確認します。 (マイクボタンが黒色になっていて、喋ると緑の音量アイコンが反応する)
- 録画ボタン(⾚丸)をクリックすると、3秒カウントされた後スライドショーの録画が開始されます。
- ⾳声とスライドショーの進⾏が記録されます。ポインターは使⽤できません。

※録画ボタンを押さないと記録されないので、注意してください。

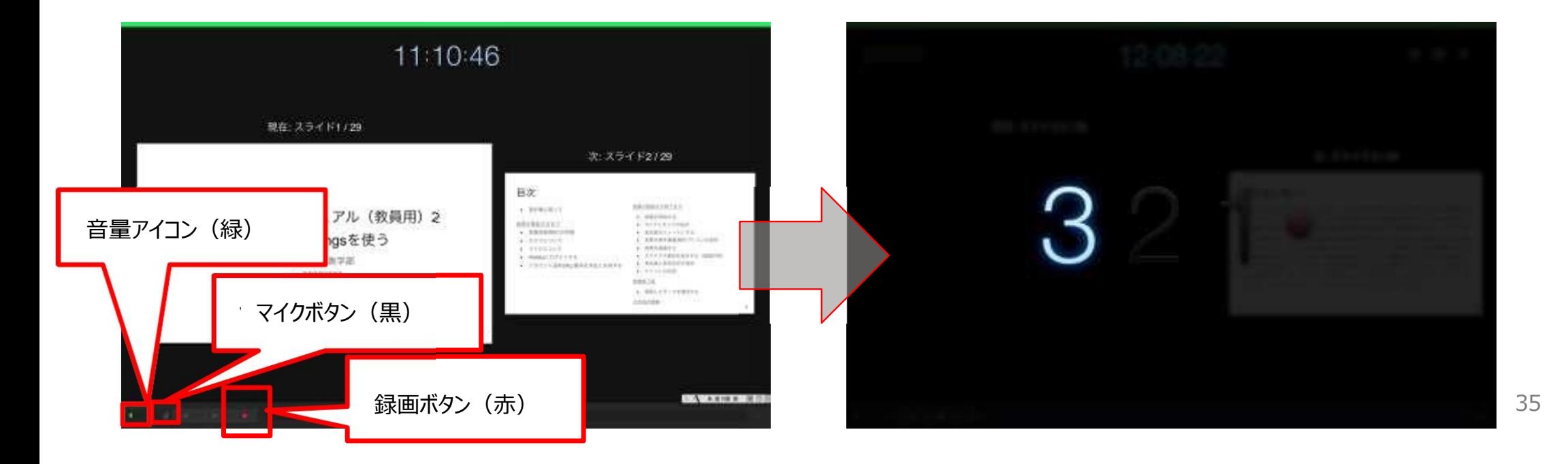

スライドショーの終了

スライドショーを終えたら、再び左下の録画ボタンをクリックし、録画を終了します。 その後、右上の閉じるボタンをクリックして画⾯を閉じます。

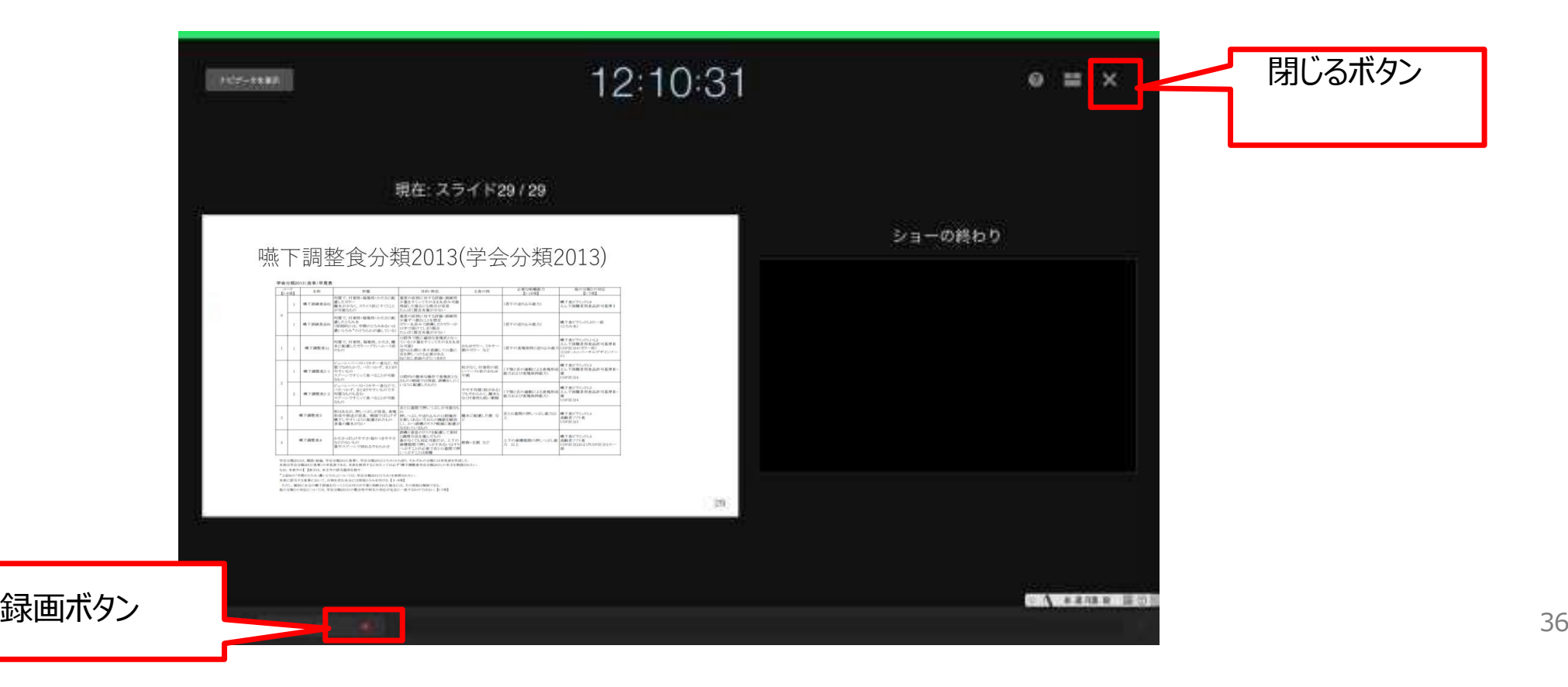

## 動画ファイルの書き出し

- 「ファイル |> 「書き出す |> 「ムービー |をクリックすると、ウィンドウが現れます。
- 「スライドショーの記録」と「720p」を選択して「次へ」をクリックしてください。
- ファイル名と保存場所を指定して「書き出す」をクリックして完了です。
- ─ − 例として20分の録画の場合、ファイルサイズは約140MB、書き出し時間は1〜2分程度です。

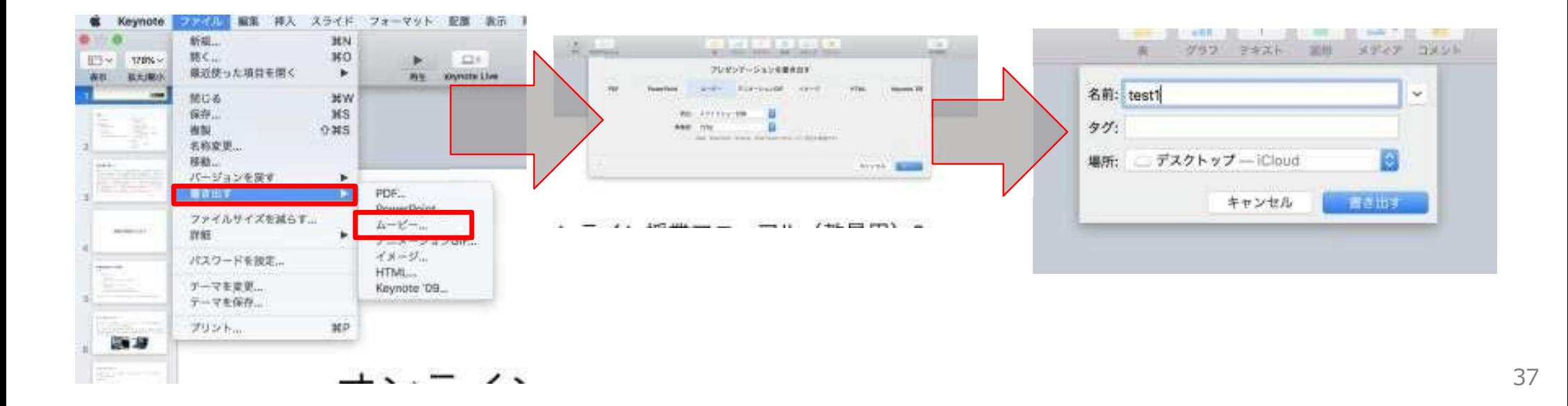

## 7. Zoomの録画機能での収録方法

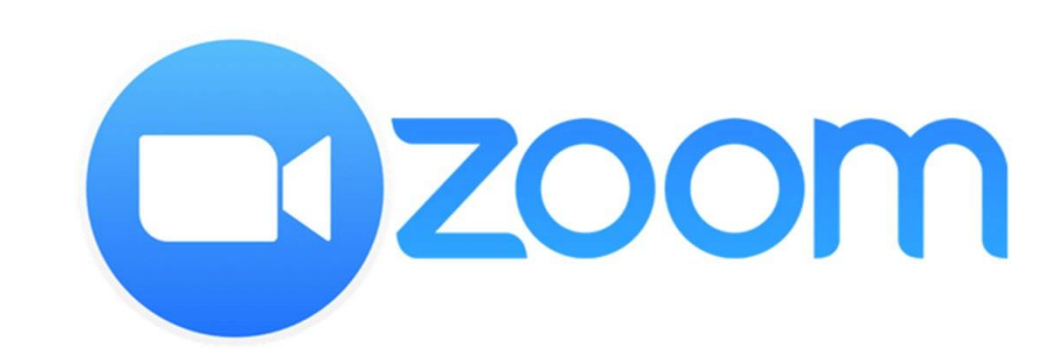

# Zoomで 作成される 動画

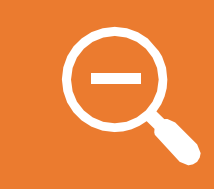

Zoomで作成される動画の縦横比は 16:9です。

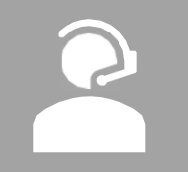

演者の顔のサムネイルが、どの位置に 入るかは、使用しているディスプレイ /PowerPointの縦横比などによって変わ ります。

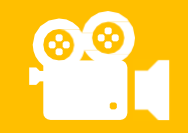

Zoomで作成される動画はmp4ファイル です。

## 具体的な 手順

- Zoomアプリの起動と新規ミーティングの開始
- マイクとカメラの設定
- 録画準備をする
- 共有する画面を選ぶ〈PowerPoint (Keynote) を 選ぶ〉
- PowerPoint (Keynote) のスライドショーを開始し、 Zoomの録画をスタート
- PowerPoint (Keynote) で講演をおこなう〈収録中 に撮影されるもの〉
- 録画の終了
- 動画ファイルの⽣成
- 録画ファイルの確認

## Zoomアプリの起動と新規ミーティングの開始

● Zoomアプリを⽴ち上げて、「新規ミーティング」を押す

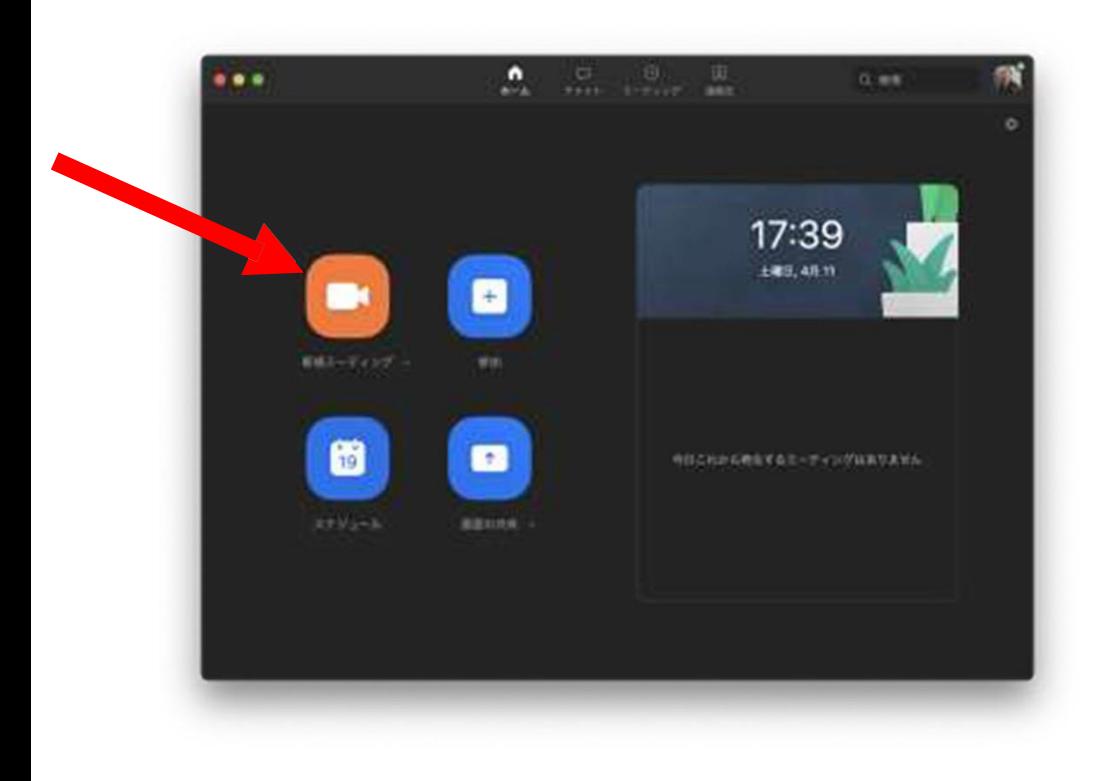

**Zoomの⽴ち上げ⽅はいくつかありますが、 Zoomのアプリをダウンロードしておいて、 「アプリケーション」の「zoom.us.app」をダブルクリックして⽴ち上げる**

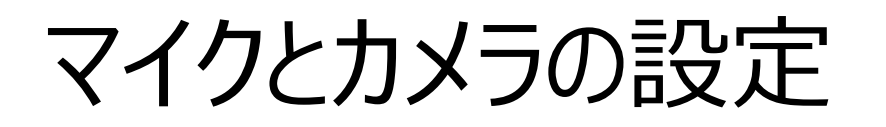

### 録画を開始する前に、マイクとスピーカー、カメラの設定を確認してください。 外付けマイク/カメラを使う場合には特に⼤切です。

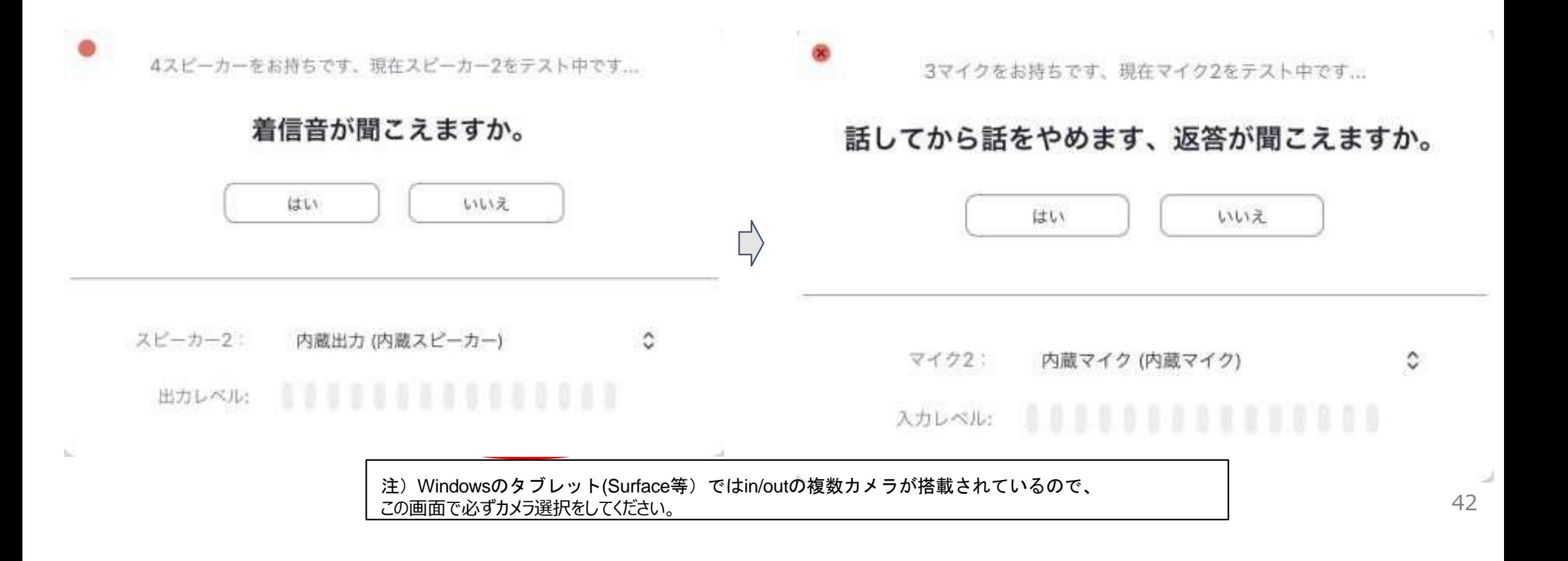

## 録画準備をする

- この状態で参加者が自分1人のミーティングの状態になっています。
- LINEやメールの通知がこないように、Zoomと録画に使うPowerPointやKeynote以外のアプリは 終了しておきましょう。
- メニューから「画⾯の共有」を選びます。

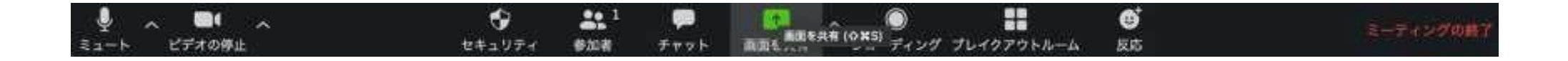

## 共有する画面を選ぶ

PowerPoint (Keynote) で講演を収録するので、PowerPoint (Keynote) を選びます。

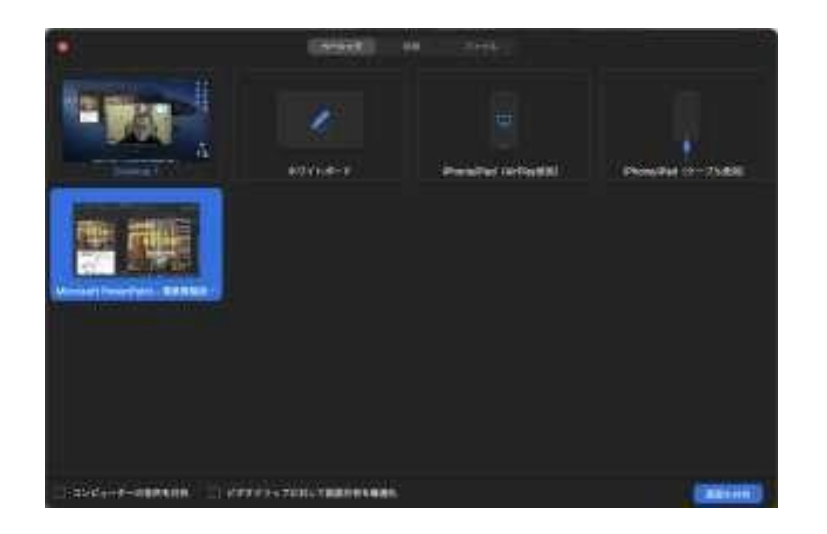

- 1) 左下にある「コンピューターの音声を共有」の チェックを入れると、コンピューターから出る音声も録音されます。 2)動画素材が含まれている場合は、ONにします。 3
- )「全画面ビデオ クリップ用に最適化」はビデオクリップを使用 しないのであればONにしないでください。

## 画面共有中の表示画面

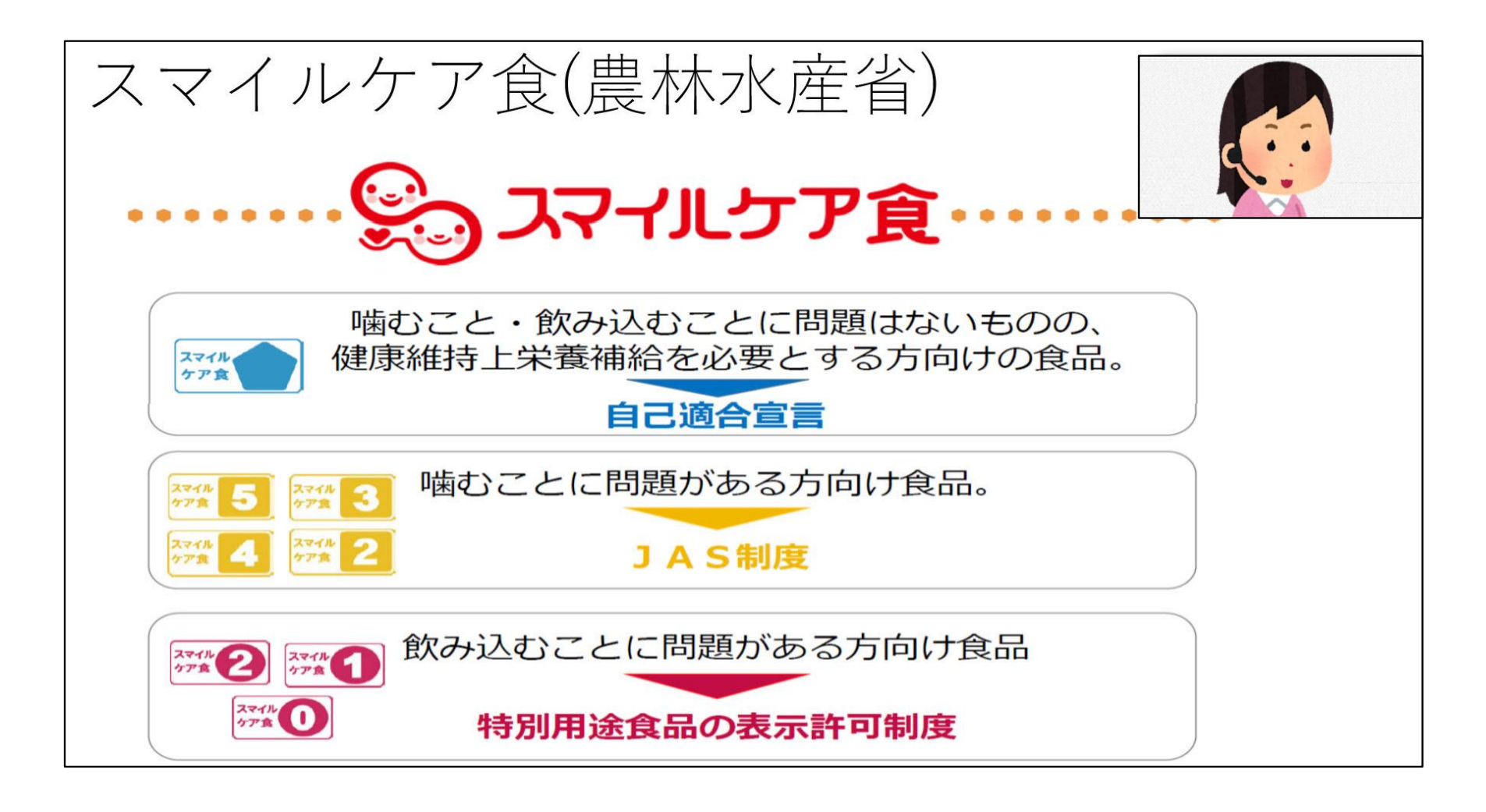

## Zoomの録画スタート

- スライドショーを開始し、準備ができたら、録画を始めます。
- メニューバーの「詳細」>「レコーディング」を押せば、録画がスタート。
- 録画停止も同じショートカットです。

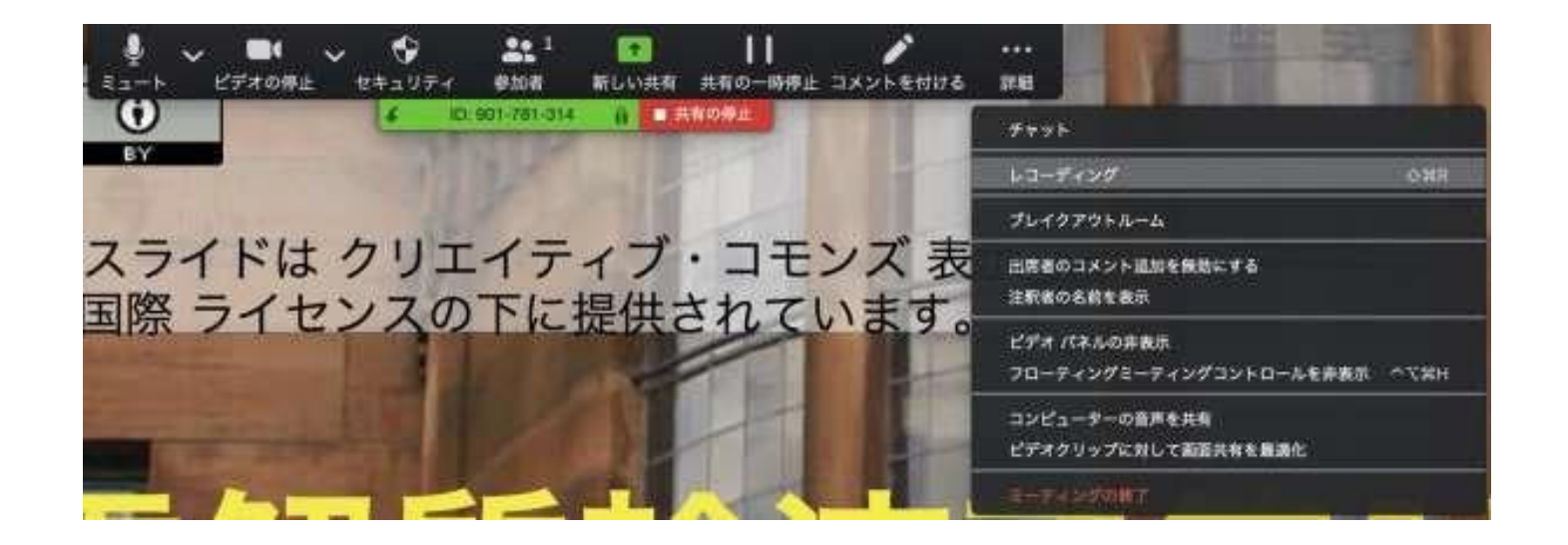

## 収録中に撮影されるもの

- 作成される動画には、PowerPoint (Keynote) と演者のサムネイル画像のみが映り 込みます。
- Zoomのメニューバーなどは映り込みません。
- 演者のサムネイル画像は好きな場所に移せますし、非表示にもできます。
- 演者のサムネイル画像をうつしたくない場合は、「サムネイルビデオの非表示」を選んでください。

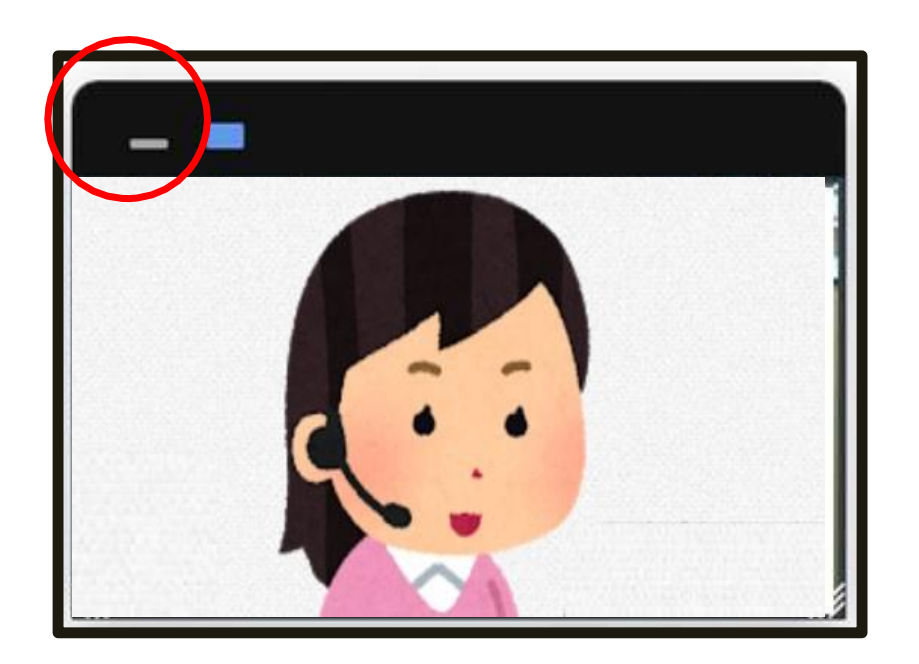

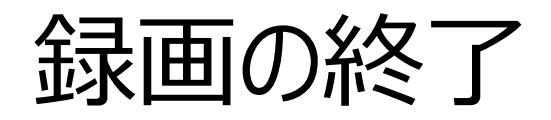

- メニューバーの「詳細」>「レコーディングの停止」を押せば、録画が停止します。
- スライドショーを停止した後、メニューの「共有を停止」を押します。

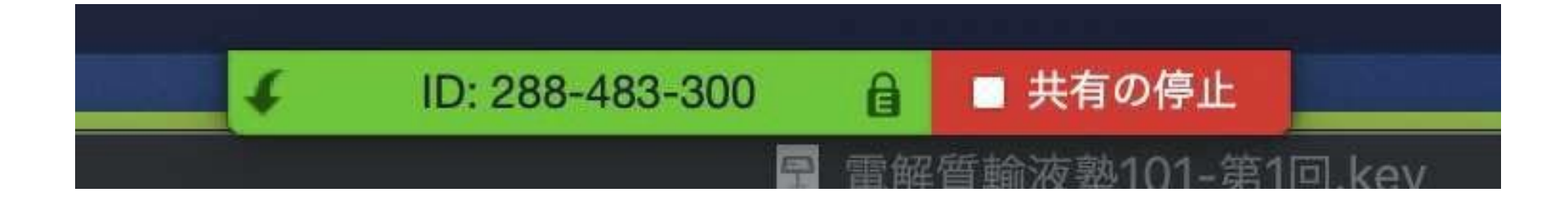

録画ファイルの生成

- 「ミーティングの終了」を押して終了すると、動画の保存処理が始まります。
- 動画の長さが長い保存処理までに一定時間がかかります。 ※動画の⻑さとPCのスペックなどで決まります。

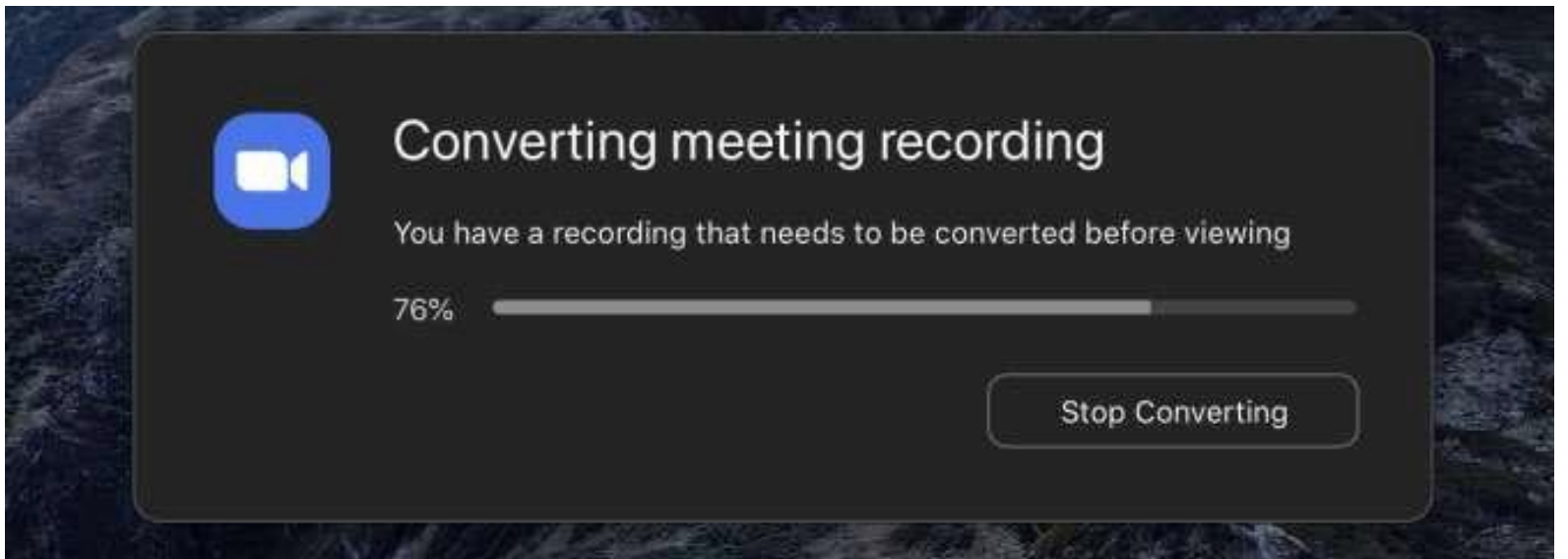

録画ファイルの確認

収録が終わると、以下のファイルができあがります。

- audio\_only.m4a (音声ファイル)
- playback.m3u (動画ファイル)
- zoom\_0.mp4 (動画ファイル)
- chat.txt (チャット)
- ※ミーティング内チャットをした場合のみ

この中で⼀番ファイルサイズの⼤きなzoom\_0.mp4が 講演収録動画になります。

こちらを再⽣してし、収録ができているかの確認をして下さい。

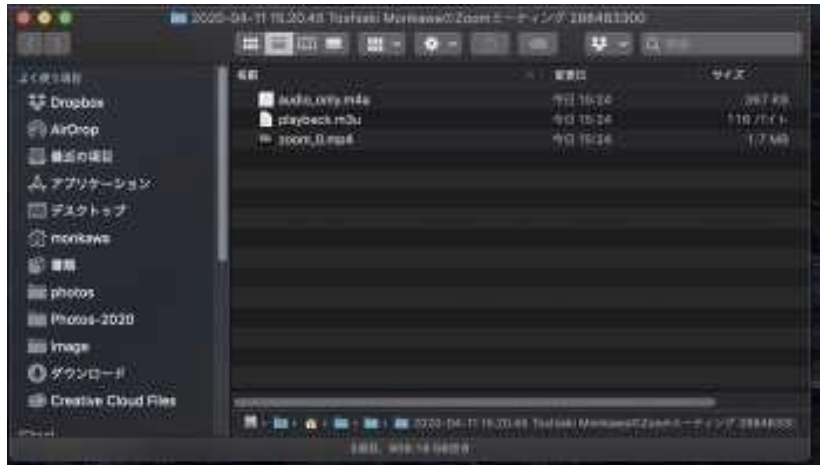

注: Macであれば、ユーザーの「書類 フォルダの 「zoom」フォルダ内に生成されます